Congratulations on your purchase of the Sony Ericsson W580i. For additional phone content, go to www.sonyericsson.com/fun.

Register now to get free online storage and special offers at www.sonyericsson.com/myphone.

For product support, go to www.sonyericsson.com/support.

Added dimensions – Accessories from Sony Ericsson

Portable Speakers MPS-70

Small yet powerful speakers that fit in your pocket.

Stereo Portable Handsfree HPM-83

Designed for powerful sound.

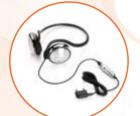

# Music Cable MMC-70

Connects your music mobile phone to your stereo system.

The full range of accessories may not be available in every market. For more information visit www.sonyericsson.com/accessories.

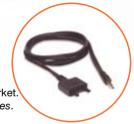

# Contents

games and more

| Getting started 4 Assembly, SIM card, battery, turning on, help, calls | Fitness application 46 Step counter, calorie counter, laps, speed, advanced calibration, fitness options                           |
|------------------------------------------------------------------------|----------------------------------------------------------------------------------------------------|
| Getting to know the phone                                              | Connectivity                                                                                                    |
| (M2™)  Calling                                                         | More features                                                                                                    |
| Messaging                                                              | Troubleshooting                                                                                                    |
| Imaging                                                                | Important information 65 Sony Ericsson Consumer Web site, service and support, safe and efficient use, end user licence agreement, |
| Entertainment                                                          | warranty, declaration of conformity.  Index                                                                                        |

### Sony Fricsson W580i

GSM 850/900/1800/1900

This User guide is published by Sony Ericsson Mobile Communications AB or its local affiliated company, without any warranty. Improvements and changes to this User guide necessitated by typographical errors, inaccuracies of current information, or improvements to programs and/or equipment, may be made by Sony Ericsson Mobile Communications AB or its local affiliated company at any time and without notice. Such changes will, however, be incorporated into new editions of this User guide.

All rights reserved.

©Sony Ericsson Mobile Communications AB, 2007 Publication number: EN/LZT 108 9304 R2A

Please note:

Some of the services in this User guide are not supported by all networks. This also applies to the GSM International Emergency Numbers 112 and 911

Please contact your network operator or service provider if you are in doubt whether you can use a particular service or not.

Please read the *Guidelines for safe and efficient use* and the *Limited warranty* chapters before you use your mobile phone.

Your mobile phone has the capability to download, store and forward additional content, e.g. ringtones. The use of such content may be restricted or prohibited by rights of third parties, including but not limited to restriction under applicable copyright laws. You, and not Sony Ericsson, are entirely responsible for additional content that you download to or forward from your mobile phone. Prior to your use of any additional content, please verify that your intended use is properly licensed or is otherwise authorized. Sony Ericsson does not guarantee the accuracy, integrity or quality of any additional content or any other third party content. Under no

circumstances will Sony Ericsson be liable in any way for your improper use of additional content or other third party content

Bluetooth™ is a trademark or registered trademark of Bluetooth SIG Inc.

The Liquid Identity logo, PlayNow, TrackID, Music DJ, PhotoDJ and VideoDJ are trademarks or registered trademarks of Sony Ericsson Mobile Communications AB

The WALKMAN® name and logo, Sony, Memory Stick Micro™ and M2™ are trademarks or registered trademarks of Sony Corporation.

Ericsson is a trademark or registered trademark of Telefonaktiebolaget LM Ericsson.

Adobe™ and Photoshop™ are trademarks or registered trademarks of Adobe Systems incorporated in the United States and/or other countries

Real is a trademark or a registered trademark of RealNetworks, Inc. Real™ is included under licence from RealNetworks, Inc. Copyright 1995-2007, RealNetworks, Inc. All rights reserved.

PictBridge is a trademark or a registered trademark of Canon Kabushiki Kaisha Corporation.

Microsoft, Windows, Vista and PowerPoint are either registered trademarks or trademarks of Microsoft Corporation in the U.S and other countries.

Mac OS is a trademark of Apple Computer, Inc., registered in the U.S. and other countries.

T9<sup>™</sup> Text Input is a trademark or a registered trademark of Tegic Communications. T9<sup>™</sup> Text Input is licensed under one or more of the following: U.S. Pat. Nos. 5,818,437, 5,953,541, 5,187,480, 5,945,928, and 6,011,554; Canadian Pat. No. 1,331,057, United Kingdom Pat. No. 2238414B; Hong Kong Standard Pat. No. HK0940329; Republic of Singapore Pat. No. 51383; Euro.Pat. No. 0 842 463(96927260.8) DE/DK, F1, FR, IT, NL, PT, ES, SE, GB; and additional patents are pending worldwide.

Smart-Fit Rendering is a trademark or registered trademark of ACCESS CO., LTD. in Japan and other countries.

- Java and all Java based trademarks and logos are trademarks or registered trademarks of Sun Microsystems, Inc. in the U.S. and other countries.
- 1 Restrictions: Software is confidential copyrighted information of Sun and title to all copies is retained by Sun and/or its licensors. Customer shall not modify, decompile, disassemble, decrypt, extract, or otherwise reverse engineer Software. Software may not be leased, assigned, or sublicensed, in whole or in part.
- 2 Export Regulations: Software, including technical data, is subject to U.S. export control laws. including the U.S. Export Administration Act and its associated regulations, and may be subject to export or import regulations in other countries. Customer agrees to comply strictly with all such regulations and acknowledges that it has the responsibility to obtain licences to export, reexport, or import Software. Software may not be downloaded, or otherwise exported or re-exported (i) into, or to a national or resident of, Cuba, Iraq. Iran, North Korea, Libva, Sudan, Svria (as such listing may be revised from time to time) or any country to which the U.S. has embargoed goods: or (ii) to anyone on the U.S. Treasury Department's list of Specially Designated Nations or the U.S. Commerce Department's Table of Denial Orders.
- 3 Restricted Rights: Use, duplication or disclosure by the United States government is subject to the restrictions as set forth in the Rights in Technical Data and Computer Software Clauses in DFARS 252.227-7013(c) (1) (ii) and FAR 52.227-19(c) (2) as applicable.

Other product and company names mentioned herein may be the trademarks of their respective

Any rights not expressly granted herein are reserved. All illustrations are for illustration only and may not accurately depict the actual phone.

# Instruction symbols

The following appear in the User guide:

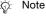

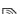

A service or function is network- or subscription-dependent. Contact your network operator for details.

- ➡ See also page...
- Use a selection or navigation key to scroll and select
  - → 12 Navigation.
- Press the navigation key centre.
- Press the navigation key up.
- Press the navigation key down.
- Press the navigation key left.
- Press the navigation key right.

# **Getting started**

Assembly, SIM card, battery, turning on, help, calls

# Assembly

Before you start using your phone, you need to insert a new SIM card and the battery.

# SIM card and battery

To insert SIM card and battery

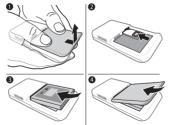

- 1 Turn off the phone. Remove the battery cover and battery.
- 2 With the contacts facing up, slide the SIM card into the holder until it clicks into place.
- 3 Insert the battery with the label side up, as shown.
- 4 Slide the battery cover into place.

### To remove the SIM card

- 1 Turn off the phone. Remove the battery cover and battery.
- 2 Push the SIM card in to release

# **Battery**

To charge the battery

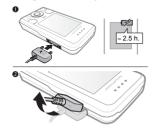

- Do not connect the charger unless the battery is inserted.
  - 1 Connect the charger to the phone. Wait approximately 2.5 hours or until the battery icon indicates a full charge before removing the charger.
  - 2 Remove the charger plug by pulling up and out.

Some functions use more battery power than others and may require more frequent recharging. If talk time or standby time becomes noticeably shorter, replace the battery. Only use approved batteries from Sony Ericsson **▶** 68 Battery.

# Lanyard

## To insert the lanyard

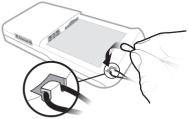

- With the battery door off, create a loop in the lanyard and slide it into the lanyard slot.
- 2 Ensure the lanyard loop is secured beneath the plastic hook by gently pulling the lanyard away from the phone.
- 3 Carefully reattach the battery door to avoid unseating the lanyard.
- Only thick-corded lanyards (0.7 to 1.0mm in diameter) which remain secured within the plastic hook are recommended.

# Turning on the phone

Charge the phone and insert the SIM card before turning the phone on. Use the setup wizard to prepare for use.

## To turn on the phone

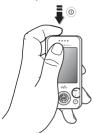

- 1 Press and hold down ①. The first startup may take a few minutes.
- 2 Select to use the phone in:
- Normal mode full functionality.
- Flight mode limited functionality with network, FM radio and Bluetooth™ transceivers off → 7 Flight mode.
- 3 Enter your SIM card PIN, if requested.
- 4 At first startup, select the language.
- 5 Select Yes for the setup wizard to help you.
- 6 Follow instructions to complete setup.

#### SIM card

The SIM (Subscriber Identity Module) card, which you get from your network operator, contains information about vour subscription. The SIM card keeps track of information such as your phone number and names and numbers in your contacts

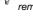

Save contacts on your SIM card before removing it from the phone.

## PIN

You may need the PIN (Personal Identity Number) for your SIM card to start phone services. When entering the PIN, each digit appears as \*. unless it starts with the digits of an emergency number, like 112 or 911. Press (c) to correct mistakes.

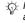

്റ്- If you enter the wrong PIN three times in a row. PIN blocked appears. To unblock it, you need to enter your PUK (Personal 

# Standby

After you turn your phone on and enter vour PIN, the name of the network operator appears on the display. This is called standby.

# Help in the phone

Help is available in your phone.

## To use the setup wizard

 From standby select Menu ➤ Settings. ▶ the General tab ▶ Setup wizard and select an option.

## Download settings

You can set up functions in your phone that use the Internet, such as Internet, picture messaging, email. and Sony Fricsson Update Service.

You can use Settings download if your SIM card supports the service. your phone is connected to a network. it is started in normal mode and does not already have settings.

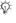

If settings exist in your phone, you may not need more settings. If you use Settings download, you must agree to register the phone at Sony Ericsson. No personal data will be transferred to or processed by Sony Ericsson. Contact your network operator or service provider for more information.

### To view information about functions

· Scroll to a function and select More ▶ Information (if available).

### To view the phone demonstration

From standby select Menu
 ▶ Entertainment ▶ Demo tour

# Flight mode

You can use your phone in:

- · Normal mode for full functionality.
- Flight mode with limited functionality. In Flight mode, network, radio and Bluetooth transceivers are turned off to prevent disturbance to sensitive equipment. You can, for example, play music, but not make calls in an aeroplane.
- Follow onboard regulations and flight crew instructions for use of electronic devices.

# To view Flight mode menu options

 From standby select Menu ➤ Settings and scroll to the General tab ➤ Flight mode and select an option.

### IMFI number

Keep a copy of your IMEI (International Mobile Equipment Identity) number in case your phone should be stolen.

To view your IMEI number From standby press \*#06#.

# Making and receiving calls

The phone must be in normal mode.

### To make and receive calls

- 1 Enter a phone number (with international prefix and area code if applicable).
- 2 Select Call.

### To receive a call

 When the phone rings, open the slider or select Answer.

### To end a call

Select End call or close the phone.

Opening and closing the phone You can adjust the phone to automatically answer or terminate calls by opening or closing the phone.

# To set the answer call option

 From standby Menu ➤ Settings and scroll to the Calls tab ➤ Open to answer and select an option.

## To set the terminate call option

 From standby Menu ➤ Settings and scroll to the Calls tab ➤ Close to end call and select an option.

# Getting to know the phone

Phone overview, icons, menus, entering letters, activity menu, File manager, Memory Stick  $Micro^{TM}$  ( $M2^{TM}$ )

## Phone overview

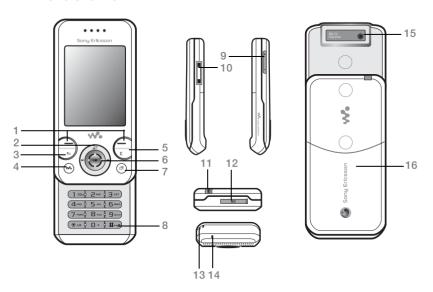

Some icons on keys may differ.

- Selection keys
  Camera shortcu
- 2 Camera shortcut on navigation key
- 3 街 Back key
- 4 Walkman® key
- 5 Clear key
- 6 Navigation key
- 7 Activity menu key
- 8 #এই Silent key
- 10 Connector for charger, handsfree and USB cable
- 11 (i) On/off key
- 12 Memory Stick Micro<sup>™</sup> (M2<sup>™</sup>) slot
- 13 Lanvard holder
- 14 Microphone
- 15 Camera lens
- 16 Battery cover

For more information **⇒** 12 Navigation

## Menu overview\*

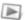

PlayNow<sup>TM\*</sup>

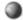

Internet\*

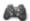

### Entertainment

Online services\*\*
Radio
Games
TrackIDTM\*\*
Video player
VideoDJTM
PhotoDJTM
MusicDJTM
Remote control
Record sound

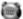

### Fitness

Running Walking Results Settings

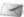

## Messaging

Write new Inbox Email RSS reader Drafts Outbox Sent messages Saved messages My friends\* Call voicemail Templates

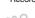

### ∟ WALKMAN

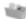

### File manager\*\*

Camera album Music Pictures Videos Themes Web pages Games Applications Fitness

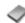

### Contacts

New contact

Settings

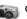

### Camera

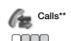

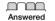

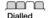

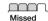

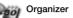

Alarms
Applications
Calendar
Tasks
Notes
Synchronization
Timer
Stopwatch
Calculator

Code memo

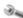

ΔII

# Settings\*\*\*

General
Profiles
Time & date
Language
Update service\*\*
Voice control
New events
Shortcuts
Flight mode
Security
Setup wizard
Phone status
Master reset

Sounds & alerts
Ring volume
Ringtone
Silent mode
Light effects
Increasing ring
Vibrating alert
Message alert
Key sound

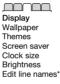

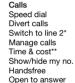

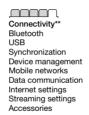

<sup>\*</sup> Menus and desktop items may vary by service provider.

<sup>\*\*</sup> Some menus are operator-, network- and subscription-dependent.

<sup>\*\*\*</sup> Use the navigation key to move across tabs in submenus. For more information 

12 Navigation.

# **Navigation**

The main menus are shown as icons. Some submenus include tabs. Scroll to a tab by pressing the navigation key left or right and selecting an option.

### Navigation keys

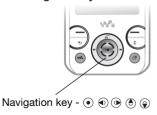

| Key        |                                                                                                    |
|------------|----------------------------------------------------------------------------------------------------|
| •          | Go to the main menu or select highlighted items                                                           |
| <b>•</b> • | Move through menus and tabs                                                                               |
| <b>(4)</b> |                                                                                                    |
|            | Select options shown immediately above these keys on the screen                                           |
| <b>(</b>   | Go back one level in the menus.  Press and hold down to return to standby or to end a function            |
| C          | Delete items such as pictures, sounds and contacts.  During a call, press and hold to mute the microphone |
| <b>%</b>   | Open the Walkman®                                                                                         |
| 7          | Open the activity menu ▶ 16 Activity menu                                                                 |
| 15         | Press and hold down to call your voicemail service (if set)                                               |
|            | Press to select camera mode.  Press and hold down to take a picture                                       |

| 2 - 9   | From standby press and hold down any of these keys to reach a contact beginning with the matching letter. From standby press a number key and select Call to speed dial                                                                                                    |
|---------|----------------------------------------------------------------------------------------------------|
| (#±?)   | Turn off the ringtone when receiving a call.  Press and hold down to set the phone to silent. The alarm signals even if the phone is set to silent.  Press to enter a space when writing a message                                                                                                    |
| (★ a/A) | Press to change letter case when writing a message                                                                                                    |
| +       | View status information in standby. Increase the volume during a call, when using the Walkman® or when using the radio. Adjust the camera brightness. Press to go forward one track when using the Walkman®. Press and hold to advance the radio to the next channel. Press twice to reject a call. Press and hold down to voice dial, alternatively say your magic word (if set) ▶ 22 Voice control |
| -       | Decrease the volume during a call, or when using the Walkman®. Adjust the camera brightness.  Press and hold to move the radio backward to the next channel.  Press and hold down to voice dial, alternatively say your magic word (if set)   22 Voice control.                                                                                                    |
| ▶ Info  | Find more information, explanations or tips about selected features, menus or functions available in your phone <b>★</b> 6 Help in the phone                                                                                                    |
| ► More  | Enter a list of options. There are different alternatives in the list of options depending on where you are in the menus                                                                                                    |
|         | · · · · · · · · · · · · · · · · · · ·                                                                                                    |

### Status bar

Some of the icons that may appear:

# Icon Description

-III.

GSM network signal strength

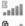

EDGE is available

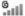

GPRS is available

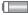

Battery status

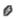

Battery charging, appears with battery status icon

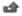

Missed incoming call

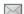

Text message received

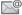

Email message received

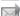

Picture message received

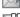

Voice message received

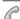

Ongoing call

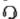

Handsfree is connected

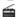

Radio playing in the background

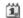

Calendar reminder

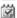

Task reminder

### Shortcuts

You can map shortcuts from the keypad and navigation key to main menus and functions in the phone.

# Using keypad shortcuts

Keypad shortcuts take you directly to a menu. Menu numbering starts from the top left icon and moves across and then down row by row. For example:

- Press 5 for the fifth menu item.
- Press (★a/A), (□+) and (#→⅓) for the tenth, eleventh and twelfth items.
- Press and hold down to return to standby.

Using navigation key shortcuts From standby go to a shortcut or function by pressing \$, \$, \$ or \$.

## To edit a navigation key shortcut

- 1 From standby select Menu ➤ Settings
   ▶ General tab ➤ Shortcuts.
- 2 Scroll to an option and select Edit.
- 3 Scroll to a menu option and select Shortcut.

# Phone language

You can select the language to use in the phone menus or when writing text.

## To change the phone language

- 1 From standby select Menu ▶ Settings ▶ General tab ▶ Language ▶ Phone language.
- 2 Select a language.
- Most SIM cards automatically set the menu language to the country where you bought your SIM card. If not, the predefined language is English.

# Entering letters and characters

Enter characters using:

- Multitap text input
- T9™ Text Input

### To change the text input method

 When you enter letters, press and hold down (\*a/h).

## Options when entering letters

· Select More.

## To enter letters using multitap input

- Press 2 9 repeatedly until the desired character appears.
   Press \*\* ABA to shift between capital
- and lower-case letters.

   Press and hold down (1+) (1-) to
- Press and hold down (D+) (9) to enter numbers.

- Press (150) for the most common punctuation marks.
- Press (#=\$) to add a space.

## T9™ Text Input

The T9 Text Input method uses a built-in dictionary.

## To use T9™ Text Input

- 1 From standby select Menu ▶ Messaging ▶ Write new ▶ Text message.
- 2 Press each key only once, even if the desired letter is not the first letter on the key. For example, to write the word "Jane", press (5), (2), (6), (3). Enter the full word before looking at the choices.
  - Press (\*) or (\*) for word choices.
  - Press (#-3) to accept a word and add a space.
  - Press to accept a word without adding a space.
  - Press (1see) and then (a) or (a) to enter a punctuation mark.
  - Press to delete the last letter entered.

# To add words to the T9 Text Input dictionary

- When entering letters, select More
   ▶ Spell word.
- 2 Edit the word by using multitap input.
- 3 Select Insert.

### Next word prediction

When writing a message, you can use T9 Text Input to predict the next word, if previously used in a sentence.

# To turn next word prediction on/off

- 1 When entering letters, select More
  - ▶ Writing options ▶ Next word pred.
  - ▶ Select.

# To use next word prediction

• When entering letters, press (#=5) to accept or continue.

# Activity menu

The activity menu provides an overview of and access to new events, bookmarks and shortcuts.

## To open and close the activity menu

Press (➡).

### Activity menu tabs

- New events view missed calls and new messages. New events can also be set to appear as pop-up text instead at Settings ▶ the General tab ▶ New events ▶ Pop-up.
- Running apps applications that are running in the background.
- My shortcuts add, delete and change the order of shortcuts.
- Internet your Internet bookmarks.

# File manager

The File manager contains items such as pictures, music, themes, Web pages, games and applications saved in the phone memory or on the memory card. If the memory is full, delete some content to free space.

The phone and memory card are sometimes sold separately.

# Memory Stick Micro™ (M2™)

Add additional memory to your phone with the Memory Stick Micro<sup>™</sup> (M2<sup>™</sup>) memory card. The memory card may be used with other compatible devices.

# To insert and remove a memory card

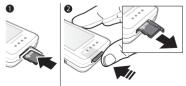

- Return the phone to standby before inserting or removing the memory card.
  - 1 Open the memory card cover and insert the memory card with the contacts facing up, as shown.
- 2 Press the edge to release and remove.

### Memory card options

You can check memory status or format a memory card to delete all information.

## To view memory card options

- From standby select Menu ► File manager ► the On Memory Stick tab.
- 2 Select More.

## File manager menu tabs

The File manager is divided into three tabs. Icons indicate where the files are saved.

- All files all content in the phone memory and on a Memory Stick Micro™ (M2™)
- On Memory Stick all content on a Memory Stick Micro<sup>TM</sup> (M2<sup>TM</sup>)
- In phone all content in the phone memory

### File information

You can view file information by highlighting it and selecting More ► Information. Items that are downloaded, or received using one of the available transfer methods, may be copyright-protected. If a file is protected, you may not be able to copy or send that file. A DRM-protected file has a key symbol ( ).

# To move a file to memory

- From standby select Menu ► File manager.
- 2 Scroll to a folder and select Open.
- 3 Scroll to a file and select More
  ▶ Manage file ▶ Move.
- 4 Select to transfer the file to Phone or Memory Stick ► Select.

# To copy a file to memory

- From standby select Menu ► File manager.
- 2 Scroll to a folder and select Open.
- 3 Scroll to a file and select More ▶ Manage file ▶ Copy.
- 4 Select to copy the file to Phone or Memory Stick ➤ Select.

## To transfer files to a computer

You can transfer files to your computer using Bluetooth™ wireless technology or a USB cable **⇒** 49 Connectivity.

### To create a subfolder

- From standby select Menu ► File manager.
- 2 Scroll to a folder and select More
  New folder
- 3 Enter a name for the folder.
- 4 Select OK to save the folder

### To select one or more files

- From standby select Menu ► File manager.
- 2 Scroll to a folder and select More ► Mark ► Mark several
- 3 Scroll to select files and select Mark or Unmark.

# To delete a file or a subfolder from the File manager

- From standby select Menu ► File manager.
- 2 Scroll to a folder and select Open.
- 3 Scroll to a file and select More

  Delete

# Calling

Calls, contacts, voice control, call options

# Making and receiving calls

You must turn on your phone and be within range of a network. 

6 Help in the phone.

### To make a call

- 1 From standby enter a phone number.
- 2 Select Call
- For international calls, press and hold down (0+) until a + appears.

### To redial a number

- When Retry? appears, select Yes.
- Do not hold the phone to your ear when waiting. When the call connects, the phone gives a loud signal, unless muted.

## To answer or reject a call

- Select Answer or open the slider to answer a call.
- Select Busy to end or reject a call.

# To mute the microphone

- 1 Press and hold down ©
- 2 Press and hold down again to resume.

### To set the loudspeaker

- During a call, select More ➤ Turn on speaker or Turn off speaker.
- Do not hold the phone to your ear when using the loudspeaker. This could damage your hearing.

### To adjust the ear volume

 Press + to increase or - to decrease the volume.

### To end a call

Select End call or close the phone.

### Networks

Some network operators allow you to switch networks manually.

### To switch networks

- 1 From standby select Menu ▶ Settings ▶ the Connectivity tab ▶ Mobile networks ▶ Select network.
- 2 Select an option.

# **Emergency calls**

Your phone supports international emergency numbers, for example, 112 and 911. These numbers can normally be used to make emergency calls in any country, with or without a SIM card inserted, if a GSM network is within range.

In some countries, other emergency numbers may also be promoted. Your network operator may therefore have saved additional local emergency numbers on the SIM card.

## To make an emergency call

 Enter 112 or 911 (the international emergency numbers), select Call.

# To view the local emergency numbers

- From standby select Menu ➤ Contacts.
- 2 Select More ➤ Options ➤ Special numbers ➤ Emergency nos.

### Contacts

You can save names, numbers and personal information in Contacts.

The information may be saved in phone memory or on your SIM card.

For useful information and settings, select Contacts ▶ More ▶ Options.

#### Default contact

You can choose the internal phonebook or the SIM card as the default contact list.

### To select default contacts

- 1 From standby select Menu ▶ Contacts.
- 2 Select More ➤ Options ➤ Advanced ➤ Default contacts.
- 3 Select an option.

### Phone contacts

Phone contacts are saved in phone memory and may contain names, phone numbers and personal information.

### To add a phone contact

- 1 From standby select Menu ► Contacts
  ► New contact ► Add
- 2 Enter the name and select OK.
- 3 Enter the number and select OK.
- 4 Select a number option.
- 5 Scroll between tabs and select the fields to add information. To enter symbols such as @, select More ▶ Add symbol, scroll to a symbol and select Insert.
- 6 When all information is added, select Save.

#### To delete a contact

- 1 From standby select Menu ► Contacts and scroll to a contact.
- 2 Press © and select Yes.

## To delete all phone contacts

- 1 From standby select Menu ▶ Contacts.
- 2 Select Options ➤ Advanced ➤ Delete all contacts ➤ Select ➤ Yes.

# To automatically save names and phone numbers on the SIM card

- From standby select Menu ➤ Contacts.
- 2 Select More ➤ Options ➤ Advanced ➤ Auto save on SIM ➤ On.

#### SIM contacts

You can save contacts on your SIM card.

### To add a SIM contact

With SIM contacts as the default contact:

- 1 From standby select Menu ► Contacts
  ► New contact ► Add
- 2 Enter the name and select OK.
- 3 Enter the number and select OK.
- 4 Select a number.
- 5 Add more information, if available and select Save.

### Memory status

The number of contacts you can save in the phone or on the SIM card depends on available memory.

### To view memory status

- 1 From standby select Menu ▶ Contacts.
- 2 Select More ➤ Options ➤ Advanced ➤ Memory status.

# Using contacts

# To call a contact

- From standby select Menu ➤ Contacts.
- 2 Scroll to, or enter the first letter or letters of the contact.

#### To send a contact

- 1 From standby select Menu ▶ Contacts.
- 2 Select a contact.
- 3 Select More ▶ Send contact.
- 4 Select a transfer method.

## To send all contacts

- 1 From standby select Menu ▶ Contacts.
- 2 Select More ➤ Options ➤ Advanced ➤ Send all contacts.
- 3 Select a transfer method.

# To copy names and numbers to the SIM card

- 1 From standby select Menu ▶ Contacts.
- 2 Select More ➤ Options ➤ Advanced ➤ Copy to SIM.
- 3 Select an option.
- When copying all contacts from the phone to the SIM card, all existing SIM card information is replaced.

# To copy names and numbers to phone contacts

- 1 From standby select Menu ▶ Contacts.
- 2 Select More ➤ Options ➤ Advanced ➤ Copy from SIM.
- 3 Select an option.

## To edit a phone contact

- 1 From standby select Menu ▶ Contacts.
- 2 Scroll to a contact and select More Edit contact.

- 3 Scroll to a tab and field and select Edit.
- 4 Edit the information and select Save.

### To edit a SIM contact

With SIM contacts as the default phonebook:

- 1 From standby select Menu ▶ Contacts.
- 2 Scroll to a name and number and select More ► Edit contact.
- 3 Edit the name and number.

# To save and restore contacts with a memory card

- 1 From standby select Menu ▶ Contacts.
- 2 Select More ➤ Options ➤ Advanced ➤ Back up to M.S. or Restore from M.S.

## To select the sort order for contacts

- 1 From standby select Menu ▶ Contacts.
- 2 Select More ➤ Options ➤ Advanced ➤ Sort order.

## Call list

Information about recent calls.

# To call a number from the call list

- 1 From standby select Menu ► Calls and scroll to a tab.
- Scroll to a name or number and select Call.

### To add a call list number to contacts

- 1 From standby select Menu ▶ Calls and select a tab
- 2 Scroll to the number and select More
- 3 Select New contact to create a new contact, or select an existing contact to add the number to.

### To clear the call list

 From standby select Menu ➤ Calls the All tab ➤ More ➤ Delete all.

# Speed dial

You can save numbers in positions 1-9 in your phone for quick access.

### To edit speed dial numbers

- 1 From standby select Menu ➤ Contacts
  ► More ➤ Options ➤ Speed dial.
- 2 Scroll to the position and select Add or More ▶ Replace.

### To speed dial

 From standby enter the position number > Call.

### Voicemail

If your subscription includes voicemail, callers may leave a message when you cannot answer a call.

Contact your network operator for more information.

### To call your voicemail service

 From standby press and hold down (152).

## To edit your voicemail number

- 1 From standby select Menu
  - ► Messaging ► Settings ► Voicemail
- Enter the number and select OK.

## Voice control

By creating voice commands, you can:

- Voice dial call someone by saying their name
- Magic word activate voice control by using an uncommon word or sentence you choose.
- Voice answer answer and reject calls using the Voice Answer feature and a portable or vehicle handsfree.

# To activate voice dialling and record commands

- 1 From standby select Menu ▶ Settings
  - ▶ the General tab ▶ Voice control
  - Voice dialling ► Activate ► Yes
  - ▶ New voice and select a contact.
- 2 If the contact has more than one number, use 

  and 

  to view the numbers. Select the number to add the voice command to. Record a voice command such as "John mobile".

- 3 Follow the instructions on the screen. Wait for the tone and say the command to record. The voice command is played back to you.
- 4 If the recording sounds OK, select Yes. If not, select No and follow the instructions on the screen.

#### Caller name

You can hear the recorded contact name play when receiving a call from the contact.

#### To use the caller name

- 1 From standby select Menu ▶ Settings
  - ▶ the General tab ▶ Voice control
  - ▶ Play caller name.
- 2 Select an option.

## To voice dial from the phone

- 1 From standby press and hold down + or -.
- 2 Wait for the tone and say a recorded name, for example "John mobile". The name is played back to you and the call is connected.

### To voice dial with a handsfree

 From standby press and hold down the handsfree key.

### The magic word

You can record and use a voice command as to activate voice control without pressing any keys.

- © Bluetooth™ devices do not support magic word.
- Choose a long, unusual word or phrase that can easily be distinguished from ordinary background speech.

### To activate and record the magic word

- 1 From standby select Menu ▶ Settings ▶ the General tab ▶ Voice control ▶ Magic word ▶ Activate
- 2 Follow the instructions on the screen and select Continue
- 3 Wait for the tone and say the magic
- 4 Select Yes to accept or No to record a new word.
- 5 Follow the instructions on the screen and select Continue.
- 6 Select where Magic Word is used.

# Voice answering

When using a handsfree, you can answer or reject incoming calls with your voice.

# To activate voice answering and record voice answer commands

- 1 From standby select Menu ► Settings
   ► the General tab ► Voice control
  - Voice answer ► Activate.
- 2 Follow the instructions on the screen and select Continue. Wait for the tone and say "Answer".

- 3 Select Yes to accept or No for a new recording
- 4 Follow the instructions on the screen and select Continue. Wait for the tone and say "Busy".
- 5 Select Yes to accept or No for a new recording.
- 6 Follow the instructions on the screen and select Continue, then select the environments in which voice answering is to be activated.

# To answer or reject a call using voice commands

When the phone rings, say:

- "Answer" to connect the call.
- · "Busy" to reject the call.

#### To edit contact commands

- From standby select Menu ➤ Contacts and scroll to a contact.
- 2 Select More ▶ Edit contact.
- 3 Select the voice command to edit.

# Diverting calls

You can divert calls, for example, to an answering service.

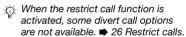

### Divert call options

Your phone has the following options:

- Divert always all calls.
- When busy if a call is ongoing.
- Not reachable if turned off or unreachable.
- No reply if not answered in a specified time.

### To activate a call divert

- 1 From standby select Menu ➤ Settings
  ▶ the Calls tab ➤ Divert calls
- 2 Select a call type, divert option, then select Activate.
- 3 Enter the phone number to divert your calls to.
- 4 Select OK.

# More than one call

Handle more than one call at the same time.

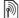

# Call waiting service

When this is activated, you hear a beep if you receive a second call.

# To use the call waiting service

- 1 From standby select Menu ▶ Settings ▶ the Calls tab ▶ Manage calls ▶ Call waiting.
- 2 Select an option.

#### To make a second call

- During the call, select More ► Hold to hold the ongoing call.
- 2 Enter the number and select More Call

Receiving a second voice call When you receive a second call, you can.

- Answer to put the ongoing call on hold
- Busy to reject and continue with the ongoing call.
- Replace active call to answer and end the ongoing call.

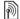

## Handling two voice calls You can have calls ongoing and on

hold, at the same time.

Press More to view call options:

- Switch to toggle between the two calls
- · Join calls to join the two calls.
- Transfer call to connect the two calls You are disconnected from both calls

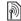

## Conference calls

With a conference call, you can have a joint conversation with up to five people. Your subscription may limit you to less than five people.

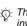

There may be additional charges for calls. involving multiple parties, contact your network operator for more information

# To ioin two calls into a conference call

During the call, select More ▶ Join calls.

### To add a new member

- 1 During the call, select More ▶ Hold to put the joined calls on hold.
- Select More ► Add call and call the next. person to add to the conference call.
- Select More ▶ Join calls
- 4 Repeat steps 1-3 to add more participants.

### To release a member

- Select More ▶ Release part.
- 2 Select the participant to release.

### To have a private conversation

- Select More ► Talk to and select the participant to talk to.
- 2 To resume the conference call, press More ▶ Join calls

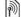

# Two voice lines

If your subscription supports Alternate Line Service (ALS), you can make calls with different phone numbers.

## To select a line for outgoing calls

- From standby select Menu ► Settings ▶ the Calls tah
- Select an option.

## To change the name of a line

- From standby select Menu ▶ Settings the Calls tab ▶ Edit line names
- 2 Select the line to edit

# Mv numbers

You can view, add and edit your own phone numbers.

## To check your phone numbers

- From standby select Menu ► Contacts
  - ▶ More ▶ Options ▶ Special numbers
  - ▶ My numbers.
- 2 Select an option.

# Accept calls

You can choose to receive calls from certain phone numbers only. If the divert calls option When busy is activated. calls are diverted

### To add numbers to the accepted callers list

- From standby select Menu ➤ Settings
  - ▶ the Calls tab ▶ Manage calls
  - ► Accept calls ► Only from list ► Edit
- ▶ Add.
- 2 Scroll to a contact or group.

### To accept all calls

- From standby select Menu ► Settings
  - b the Calls tab ► Manage calls
  - Accept calls ► All callers

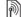

# Restrict calls

You can restrict outgoing and incoming calls. A password from your service provider is required.

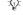

്റ്- If you divert incoming calls, you cannot activate some restrict calls options.

### To use a call restriction

- From standby select Menu ➤ Settings
  - ▶ the Calls tab ▶ Manage calls
  - Restrict calls
- 2 Select an option.
- 3 Enter your password and select OK.

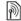

# Fixed dialling

The fixed dialling function allows calls to be made to numbers saved. on the SIM card. The PIN2 protects the fixed numbers. Partial numbers. can be saved. For example, saving 0123456 allows calls to be made to all numbers starting with 0123456.

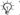

You can still call the international emergency number, 112 or 911.

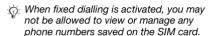

### To use fixed dialling

- 1 From standby select Menu ▶ Contacts.
- 2 Select More ▶ Options ▶ Special numbers ▶ Fixed dialling and select Activate.
- 3 Enter your PIN2 and select OK.
- 4 Select OK again to confirm.

### To save a fixed number

- 1 From standby select Menu ▶ Contacts.
- 2 Select More ➤ Options ➤ Special numbers ➤ Fixed dialling ➤ Fixed numbers ➤ New number.
- 3 Enter the information and press Save.

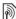

# Call time and cost

The duration of the call is shown during the call. You can check the duration of your last call, outgoing calls and the total time of your calls.

### To check the call time

 From standby select Menu ➤ Settings the Calls tab ➤ Time & cost ➤ Call timers.

# Additional calling functions

### Tone signals

You can use banking services or control an answering machine with tone signals during a call

### To use tone signals

- During the call, press More ► Enable tones.
- 2 Press keypad numbers to send tones.
- 3 Press (c) to clear the screen.

### Notepad

Use the screen as a notepad to enter a phone number during a call.

Disable tones prior to using the notepad to prevent them from sounding during the call. 

→ 27 To use tone signals.

### To call or save from the notepad

- During a call, enter a phone number:
  - Call to call the number.
  - More ➤ Save number to save the number.

Showing or hiding your number With Caller ID, you can show or hide your number when you make a call.

# To always show or hide your phone number

- 1 From standby select Menu ➤ Settings
   ▶ the Calls tab ➤ Show/hide my no.
- 2 Select an option.

# Messaging

Text messaging, picture messaging, voice messaging, email, My friends

Your phone supports messaging services. Please contact your service provider about the services you can use, or for more information, visit www.sonyericsson.com/support.

# Text messaging (SMS)

Text messages can contain simple pictures, sound effects, animations, and melodies. You can also create and use templates for your messages.

If you send a text message to a group, you will be charged for each member.

## Before you start

You must have a service centre number. The number to your service centre is supplied by your service provider and stored on the SIM card. If the number is not on your SIM card when you receive it, you can enter the number yourself. If you do not have the service centre number, contact your service provider.

## To enter a service centre number

1 From standby select Menu
▶ Messaging ▶ Settings ▶ Text message ▶ Service centre.

- 2 If there is no number shown, select Edit ▶ New Service Centre and enter the number, including the international "+" prefix and country/region code.
- 3 Select Save

# Sending text messages

For information about entering letters

15 Entering letters and characters.

To write and send a text message

- 1 From standby select Menu
  - ► Messaging ► Write new ► Text message
- 2 Write your message and select Continue.
- 3 Scroll to an option and press Select.
- 4 Press Send.

# To copy and paste text in a message

- When writing your message, select More ➤ Copy & paste.
- 2 Select Copy all or ▶ Mark & copy.
- 3 Scroll to and mark text in your message.
- 4 Select More ▶ Copy & paste ▶ Paste.

# To insert an item in a text message

- When writing your message, select More ▶ Add item.
- 2 Select an option and then an item.
- You can convert your text message to a picture message. When writing your message, select More ▶ To picture message, and continue creating a picture message, ▶ 30 Picture messaging (MMS).

### To set text message options

- 1 From standby select Menu
  - ► Messaging ► Settings ► Text message
- 2 Scroll to an option and select Edit.

## Receiving text messages

You are notified when you receive a text message. Received messages are saved in the Inbox.

# To view a text message from standby

- · If the activity menu is set, select View.
- If pop-up is set: follow the instructions on the screen

### To call a number in a text message

 Select the phone number displayed in the message and select Call.

## Saving and deleting text messages Received text messages are saved in the phone memory. When the phone memory is full, delete messages or move them to the SIM card

### To save a message on the SIM card

- 1 From standby select Menu
  - ▶ Messaging ▶ Inbox, Sent messages or Drafts.
- 2 Scroll to select the message to save.
- 3 Select More ▶ Save message.
- 4 Select Saved messages.

### To save an item in a text message

- 1 When reading a message, select the item.
- Select More ▶ Use.
- 3 Select an option.

## To save or delete several messages

- 1 From standby select Menu
  - ▶ Messaging and select a folder.
- 2 Scroll to and select a message.
- 3 Select More:
  - Delete all msgs to delete all messages in the folder.
  - Mark several to scroll and select messages.
- 4 Select More:
  - Save messages to save messages.
  - Delete messages to delete messages.

# 1

### Long messages

The number of characters allowed in a text message depends on the language used for writing. You can send a long message by linking two or more messages.

### To turn long messages on

- 1 From standby select Menu
  - ► Messaging ► Settings ► Text message.
- Select Max. msg length ► Max. available.
- 3 Select an option.

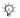

Check with your service provider for the maximum number of messages that can he linked

# Picture messaging (MMS)

Picture messages can contain text. pictures, camera pictures, slides, sound recordings, signatures and attachments. You can send picture messages to a mobile phone or an email address.

## Before you start

You must set an Internet profile and the address of your message server. If no Internet profile or message server exists, you can receive all the settings for MMS automatically from your network operator or from www.sonvericsson.com/support.

## To select an Internet profile and message server

- 1 From standby select Menu ▶ Messaging ▶ Settings ▶ Picture message ▶ MMS profile.
- 2 Select a profile and then More ▶ Edit ▶ Message server, then Internet profile.

### To create and send a picture message 1 From standby select Menu

- ▶ Messaging ▶ Write new ▶ Picture msa.
- 2 Enter text.

- 3 Scroll (\*) to use toolbar options.
- 4 Scroll or to select an option.
- 5 When ready to send, select Continue.
- 6 Select an option:
  - Enter email addr to send the message to an email address
  - Enter phone no. to send the message to a contact not in the phonebook.
  - Contacts look-up to send the message to an phonebook address.
- 7 Select Send
- ന് When writing and editing picture messages you can use the copy and paste functionality > 28 To copy and paste text in a message.

## To view a picture message from standby

- · If the activity menu is set, select View,
- If pop-up is set, follow the instructions on the screen.

### To view a picture message from the inhox

- 1 From standby select Menu
- ► Messaging ► Inbox.
- 2 Scroll to the message and select View.

# To close a text or picture message

Press (±).

## To save an item in a picture message

- 1 When viewing a picture message. select More - Save items
- 2 Select an item to save from the list that appears.

### To delete a message

- 1 From standby select Menu ▶ Messaging.
- 2 Select a folder
- 3 Select the message and press (C).

### Message options

You can set a default value for all messages or choose the settings each time you send a message.

## To set picture message options

- 1 From standby select Menu
  - ▶ Messaging ▶ Settings ▶ Picture message.
- 2 Scroll to an option and select Edit.

### To set message options for a specific message

- 1 When the message is written and a recipient is chosen, select More Advanced.
- 2 Scroll to an option to change and select Edit
- Select Done when finished.

### Send ontions

You can request a read report a delivery report, and set a priority for a specific message. You can also add more recipients to the message.

### To select additional send options

- 1 When the message is ready and a recipient is selected, select More:
  - Add recipient to add another recipient.
  - Edit recipients to edit and add recipients.
  - Advanced for more send options.
- 2 Scroll to an option and select Edit.

Templates for picture messages Add a new template or use a pre-defined template.

### To add a template

- From standby select Menu ▶ Messaging ▶ Templates ▶ New template.
- 2 Select an option.
- 3 Insert text. Press (\*) to add items.
- 4 Select Save, enter a title and select OK.

# Voice messages

You can send and receive a sound recording as a voice message.

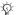

The sender and receiver must have a subscription supporting picture messaging.

# To record and send a voice message

- 1 From standby select Menu
  - ▶ Messaging ▶ Write new ▶ Voice message.
- 2 Record your message and select Stop.
- 3 Select Send

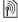

## **Fmail**

You can use standard email functions and your computer email address in your phone.

## Before you start

Email settings must be entered into your phone. The easiest way is to have settings sent directly to your phone via the Sonv Ericsson web site or you can enter the settings manually.

# Email settings via Internet You can receive them from www.sonyericsson.com/support.

# Enter settings manually

You can also enter the email settings manually. To do this, ask your email provider for settings information:

| Setting types   | Examples                  |
|-----------------|---------------------------|
| Email address   | joe.smith@<br>example.com |
| Connection type | POP3 or IMAP4             |
| Incoming server | mail.example.com          |
| Username        | jsmith                    |
| Password        | zX123                     |
| Outgoing server | mail example com          |

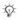

If you use email via the Web. you do not have to enter settings manually. Instead. browse to your email provider's Web site.

An email provider is the person or company who provided your email address, for example, your IT administrator at work or an Internet provider.

You may find settings information in vour computer email program settings or in a document from your email provider.

There are many different email providers. Their terminology and required information mav differ.

# To enter email settings

- 1 From standby select Menu ▶ Messaging ▶ Email ▶ Settings.
- Enter the settings.

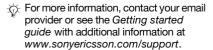

## To receive and read email messages

- 1 From standby select Menu
  - ▶ Messaging ▶ Email ▶ Inbox ▶ More
  - Send & receive
- 2 Scroll to a message and select View.

### To write and send an email message

- 1 From standby select Menu
  - ▶ Messaging ▶ Email ▶ Write new.
- 2 Select Edit to enter more recipients.
- 3 Select an option and a recipient. When ready, select Done.
- 4 Press (\*) to select Subject:, select OK. To edit the subject, select Edit.
- 5 Press (a) to select Text: Select OK.
- 6 Press (\*) to select Attachments:.
- Select Add.
- 8 Select Continue ▶ Send.

# To save an email message

- 1 From standby select Menu ► Messaging ► Email ► Inbox.
- Scroll to the message and select More. Save message ► Saved email.

## To reply to an email message

- 1 From standby select Menu ► Messaging ► Email ► Inbox.
- 2 Scroll to and select More ▶ Reply.
- 3 Write the reply and select OK.
- 4 Select Continue ▶ Send

### To view or save an attachment in an email message

 When viewing the message, select More ▶ Attachments ▶ View to view the item or Save to save the item

## Active email account

If you have several email accounts. you can change which one is active.

## To change the active email account

- 1 From standby select Menu
  - ▶ Messaging ▶ Email ▶ Settings.
- 2 Select an account

# To delete an email message (POP3)

- 1 From standby select Menu
  - ▶ Messaging ▶ Email ▶ Inbox.
- 2 Select the message and select More ► Mark for deletion ► Mark.

ന് Marked messages will be deleted when you next connect to your server.

# To delete an email message (IMAP4)

- 1 From standby select Menu
  - ► Messaging ► Email ► Inbox.
- 2 Select the message and select More Mark for deletion ► Mark
- 3 Select More ▶ Clear inhox
- All messages marked for deletion in the phone and on the server will be deleted.

### Puch amail

You can receive a notification in vour phone from your email server that you have new email, if supported by your email provider. Using push email increases the amount of data transferred and may result in increased charges. Contact your service provider for pricing.

## To turn on push email notification

- 1 From standby select Menu
  - ▶ Messaging ▶ Email ▶ Settings.
- 2 Scroll to an account to edit and select. More ▶ Edit account ▶ Advanced settings ▶ Push email.
- 3 Select an option.

# My friends

You can connect and log in to the My friends server to communicate online with chat messages

## Before you start

If no settings exist in your phone. you need to enter server settings. The following settings information is provided by your service provider:

- username
- password
- server address
- Internet profile

## To enter My friends server settings

- 1 From standby select Menu
  - ▶ Messaging ▶ My friends
  - Configure.
- 2 Select Add or Edit to enter the settings.

## To log in to your My friends server

- From standby select Menu
  - Messaging ➤ My friends ➤ Log in.

# To loa out of the My friends server

Select More ▶ Log out.

### To add a chat contact

- From standby select Menu
  - ▶ Messaging ▶ My friends
  - the Contacts tab.
- 2 Select More ▶ Add contact.

### To send a chat message

- 1 From standby select Menu
  - ► Messaging ► My friends
  - ▶ the Contacts tab.
- 2 Scroll to a contact and select Chat.
- 3 Type the message and select Send.

#### Status

You can show your status, for example, Happy or Busy, to your contacts or all users.

### To set status sharing

- 1 From standby select Menu
  - ► Messaging ► My friends ► More
  - ▶ Settings.
- 2 Select Show my status.
- 3 Select an option.

### To change your own status

- 1 From standby select Menu
  - ▶ Messaging ▶ My friends
  - ▶ the My status tab.
- 2 Update your status information.

### Chat group

A chat group can be started by your service provider, by a My friends user or by yourself.

### To create a chat group

- 1 From standby select Menu
  - ▶ Messaging ▶ My friends ▶ the Chat groups tab.
- 2 Select More ▶ Add chat group ▶ New chat group.
- 3 Select who to invite to the chat group from your contacts list, then Continue.
- 4 Enter a short invitation text and select Continue ▶ Send.
- Conversation history is preserved between log out and log in to let you return to chat messages from previous conversations

### **Imaging**

Camera, pictures, PhotoDJ™

### Camera and video recorder

You can take pictures or record video clips with your phone.

### Camera keys

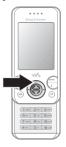

To take pictures and video clips

- 1 Open the phone.
- 2 From standby press (a) to start the camera.
- 3 Press to take the picture or start the video.
- 4 To end video recording, press .

To switch between video and photo

Press 
 or .

To use the zoom

• Use (a) or (a).

To use zoom, the Picture size must be set to VGA (640x480).

### To adjust brightness

 Use the volume keys (+ or -) on the side of the phone.

### Camera and video options

 When the camera or video is activated, press More for a list of options. For more information about options, see the Camera Getting started guide at www.sonvericsson.com/support.

### Transferring pictures

Transfer to your computer
You can use the USB cable to move camera pictures 

54 Transferring files using the USB cable.

To enhance and organize camera pictures on a computer, install Adobe® Photoshop® Album Starter Edition, included on the phone CD or visit www.sonyericsson.com/support.

### Blog on the Internet

If your subscription supports this, you can send pictures to publish in a blog.

Web services may require a separate licence agreement between you and the service provider. In some locations, additional regulations and/or charges may apply. For more information, contact your service provider.

### To send camera pictures to a blog

- From standby select Menu ► File manager ► Camera album.
- 2 Scroll to a picture and select View.
- 3 Select More ▶ Send ▶ To blog.
- 4 Add title and text.
- 5 Select OK ▶ Publish.

### To visit a blog address in a contact

- 1 From standby select Menu ▶ Contacts.
- 2 Highlight a contact, select More ➤ Open contact.
- 3 Scroll to a Web address and select Go to.

### Camera album printing

You can print camera album pictures in your phone via the USB cable connected to a PictBridge  $^{\text{TM}}$  compatible printer. You can also save pictures to a Memory Stick Micro $^{\text{TM}}$  (M2 $^{\text{TM}}$ ) and print them later, if your printer supports this. For more information, see the *Getting started guide* with additional information at www.sonyericsson.com/support.

### To view your camera pictures

- 1 From standby select Menu ▶ File manager ▶ Camera album.
- 2 To view the full picture select View.

### Pictures and video clips

You can view, add, edit, or delete pictures in the file manager. File types supported are, GIF, JPEG, WBMP, BMP, PNG and SVG-Tiny.

### Using pictures

You can add a picture to a contact. Pictures can be stored in phone memory or on the memory stick.

### To view and use pictures

- 1 From standby select Menu ▶ File manager ▶ Pictures or Camera album
- 2 Select a picture:
  - View to look at the picture.
  - More ▶ Use as to use the picture.
- 3 Select an option.

### To display pictures in a slide show

- 1 From standby select Menu ► File manager ► Pictures.
- 2 Scroll to a picture and select View ▶ More ▶ Slide show.

### To send a picture

- 1 From standby select Menu ► File manager ► Pictures.
- 2 Scroll to a picture and select More Send.
- 3 Select an option.

### To send a video clip

- From standby select Menu ► File manager ► Videos.
- 2 Scroll to a video clip and select More Send.
- 3 Select an option.

### To receive a picture or video clip

 Select a transfer method and follow the instructions that appear.

### PhotoDJ™ and Video DJ™

You can edit pictures and video clips using PhotoDJ™ or VideoDJ™.

### To edit and save a picture

- 1 From standby select Menu ▶ File manager ▶ Pictures ▶ Open.
- 2 Scroll to a picture and select View.
- 3 Select More ▶ Edit in PhotoDJ™.
- 4 Edit the picture and select More
   ▶ Save picture.

### To edit and save a video clip

- 1 From standby select Menu ▶ File manager ▶ Videos.
- 2 Select Open.
- 3 Scroll to a video clip and select View.
- 4 Select More ▶ VideoDJ™.
- 5 Edit the clip and select More ▶ Save.

### Entertainment

Handsfree, Walkman®, Shake control, radio, Track ID™, PlayNow™, MusicDJ™, VideoDJ™, themes, games and more

### Stereo portable handsfree

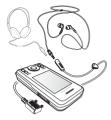

#### To use the handsfree

Connect the portable handsfree to your phone to use it for calls, listening to music, or the radio. Music stops when you receive a call and resumes when the call ends.

### WALKMAN® and video player

File types supported are: MP3, MP4, M4A, 3GP, eACC+, AAC, AAC+, Windows Media® Audio, AMR, IMY, EMY, WAV (16 kHz maximum sample rate) and Real®8. The phone also supports streamed files that are 3GPP compatible.

### To play music

- 1 From standby select Menu

  ▶ WALKMAN ▶ More ▶ My music.
- 2 Scroll to an option and select Open.

#### Shake control

You can shake the phone to shuffle songs.

### To use Shake control

 With the Walkman turned on, press and hold down the Walkman key and shake the phone.

### Music and video controls

### To stop playing music

· Select Stop.

### To resume playing music

· Select Play.

### To change the volume

• Press + or -.

### To move between tracks

Press 
 or .

### To fast divert and rewind

Press and hold down 
 or .

### To exit the WALKMAN®

Press and hold down (±).

### To play videos

- 1 From standby select Menu▶ Entertainment ▶ Video player.
- 2 Scroll to a title and select Play.

### Transferring music

Transfer music from your own CD, digital music library or purchase music from the Internet. Disc2Phone computer software and USB drivers are included on the CD that comes with the phone. You can use Disc2Phone to transfer music from CDs or your computer to the phone memory or a memory stick.

### Before you start

The minimum operating system requirements for using Disc2Phone on your computer are:

- Windows 2000® SP4
- XP Home®
- XP Professional® SP1
- Windows Vista™

### To install Disc2Phone

- 1 Turn on your computer and insert the CD that came with your phone or visit www.sonyericsson.com/support. The CD starts automatically and the installation window opens.
- 2 Select a language and click OK.
- 3 Click Install Disc2Phone and follow the instructions.

### To use Disc2Phone

- 1 Connect the phone to a computer with the USB cable that came with your phone.
- 2 Select File transfer. The phone turns off and prepares to transfer files. For more information 

  54 Transferring files using the USB cable.
- 3 Computer: Start/Programs/
- 4 For details on transferring music, please refer to Disc2Phone Help. Click ? in the top right corner of the Disc2Phone window
- 5 You can obtain CD information (artist, track, etc.) via Disc2Phone if you are connected to the Internet and extracting music from a CD
- Do not remove the USB cable from the phone or computer during transfer, as this may corrupt a Memory Stick Micro™ (M2™) or the phone memory. You cannot view the transferred files in your phone until you have removed the USB cable from the phone. For safe disconnection of the USB cable in file transfer mode, right-click the removable disk icon in Windows Explorer and select Eject.

More information about moving files to your phone is available in the *Managing files Getting started guide* available at www.sonyericsson.com/support.

### Browsing files

Music and videos are saved and categorized in the files:

- Artists lists songs on your phone by artist name.
- · Albums lists music files by album.
- Tracks lists all music tracks in your phone and on a memory card.
- Playlists your own lists of music tracks.
- Online channels lists bookmarks for streaming videos or music.

### **Playlists**

You can create playlists to organize the files in the File manager and sort the files by artist or title. Files can be added to more than one playlist.

Deleting a playlist or a file from the playlist, does not delete the file from the memory, just the reference to it.

### To create a playlist

- 1 From standby select Menu
  - ► WALKMAN ► More ► My music
  - ▶ Playlists ▶ New playlist and select Add.
- 2 Enter a name and select OK.
- 3 Scroll to a track and select Mark.
- 4 Select Add to include the track on the playlist.

### To add files to a playlist

- 1 From standby select Menu
  - ► WALKMAN ► More ► My music
  - ▶ Playlists and select Open.
- 2 Select More ▶ Add media.
- 3 Select from the files that are available in the File manager.
- 4 Scroll to a track and select Mark.
- 5 Select Add to include the track on the playlist.

### To remove files from a playlist

- 1 From standby select Menu
  ▶ WALKMAN ▶ More ▶ My music.
- 2 Scroll to a playlist and select Open.
- 3 Scroll to a file and press (c).

### To view playlist options

Scroll to a playlist and select More for options.

For more information about WALKMAN® options, see the WALKMAN® Getting started guide with additional information at www.sonyericsson.com/support

### To delete a playlist

- 1 From standby select Menu
  - ► WALKMAN ► More ► My music.
  - ▶ Playlists.
- 2 Scroll to a playlist and press C.

#### Online music

You can view videos and listen to music by streaming them to your phone from the Internet. If settings are not already in your phone ▶ 49 Settings. For more information, contact your network operator or visit www.sonyericsson.com/support.

### To select a data account for streaming

- 1 From standby select Menu ➤ Settings
  ▶ the Connectivity tab ➤ Streaming settings.
- 2 Select the data account to use.

### To stream video and audio

- 1 From standby select Menu ▶ Internet ▶ More ▶ Go to ▶ Enter address.
- 2 Enter an address and select a link to stream from.

### To stream music and videos

- 1 From standby select Menu ▶ Internet ▶ More ▶ Go to ▶ Bookmarks.
- 2 Select a link to stream.
  - Video files open in the Video player.
  - Music files open in the Walkman®.

### TrackID™

TrackID™ is a free music recognition service. You can search for title, artist and album names about a song you hear playing through a loudspeaker or playing on the radio.

For cost information contact your service provider.

### To search for song information

- 1 From standby select Menu
  - ► Entertainment ► TrackID™
- 2 Select More ▶ TrackID™ when you hear a song playing on the radio.

### Radio

Do not use the phone as a radio in areas where prohibited.

Listen to FM radio with RDS (Radio Data System) functionality. The handsfree works as an antenna. Connect the handsfree to your phone before using. The radio can also be used as an alarm signal \$\infty\$ 57 Alarms.

#### To listen to the radio

- 1 Connect the handsfree to your phone.
- 2 From standby select Menu
  - ► Entertainment ► Radio.

### To change the volume

• Press + or -.

## To automatically search for radio stations

Select Search

### To manually search for radio stations

Press 
 or .

### To search for preset stations

• Press ( or ).

### Saving radio channels

You can save up to 20 preset channels.

### To save radio channels

- 1 From standby select Menu
  - ► Entertainment ► Radio
- 2 Select Search to find a radio channel.
- 3 Select More ▶ Save.
- 4 Select position.

### To select saved radio channels

- 1 From standby select Menu
  - ► Entertainment ► Radio.
- 2 Select More ▶ Channels.
- 3 Select a radio station.

# To save radio channels in positions 1 to 10

- 1 From standby select Menu
  - ► Entertainment ► Radio.
- 2 Select More and scroll to a radio station.
- 3 Press and hold 0+ 9.

### **Ringtones and melodies**

### To select a ringtone

- From standby select Menu ► Settings. ▶ the Sounds & alerts tab ▶ Ringtone.
- 2 Select an option.

### To turn the ringtone on or off

 From standby press and hold down (#=\$). All signals except the alarm signal are affected

### To set ringtone volume

- From standby select Menu ► Settings. ▶ the Sounds & alerts tab ▶ Ring volume
- 2 Press 
  or to change the volume.
- 3 Select Save

### To set the vibrating alert

- 1 From standby select Menu ▶ Settings ▶ the Sounds & alerts tab ▶ Vibrating alert.
- 2 Select an option.

### To send a ringtone

- 1 From standby select Menu ▶ File manager ▶ Music ▶ Ringtone.
- 2 Scroll to a ringtone and select More Send.
- 3 Select a transfer method

### To receive a ringtone

 Select a transfer method and follow the instructions that appear.

You are not allowed to exchange some copyright-protected material. A protected file has a kev symbol.

### MusicD.ITM

You can compose and edit melodies to use as ringtones. A melody consists of four types of tracks - Drums, Basses, Chords, and Accents, A track contains a number of music blocks. The blocks consist of prearranged sounds with different characteristics. The blocks are grouped into Intro. Verse. Chorus. and Break. You compose a melody by adding music blocks to the tracks.

### To compose a melody

- 1 From standby select Menu ▶ Entertainment ▶ MusicD.I™
- 2 Select to Insert, Copy or Paste blocks.
- 3 Use ♠. ♠. ♠ or ♠ to move between the blocks
- 4 Press More ▶ Save melody.

### To edit a melody

- 1 From standby select Menu ▶ File manager ▶ Music and select Open.
- 2 Scroll to a melody and select More ▶ Edit.
- 3 Edit the melody and press More ▶ Save melody.

### To send a melody

- From standby select Menu ► File manager.
- 2 Scroll to Music and select Open.
- 3 Scroll to a melody and select More
  Send
- 4 Select a transfer method.

### To receive a melody

- Select a transfer method and follow the instructions that appear.
- You are not allowed to exchange copyright-protected material.

### VideoDJ™

You can create and edit your own video clips by using video clips, pictures and text.

### To create a video clip

- 1 From standby select Menu
  ▶ Entertainment ▶ VideoDJ™.
  - Littertailinent VideoDo
- 2 Select Add, then select an option.
- 3 Press and select Add to add more items.
- 4 Select More ▶ Save.

### To edit a video clip

- From standby select Menu ► File manager.
- 2 Scroll to a video.
- 3 Select More ► VideoDJ™ ► Edit.
- 4 Edit the video and press More ▶ Save.

### To trim a video clip

- 1 From standby select Menu ► File manager ► Videos.
- 2 Open a video clip.
- 3 Select More ▶ VideoDJ™.
- 4 Select Edit ▶ Trim ▶ Set.
- 5 Set the Start and End points.
- 6 Select Trim.

### To send a video clip

- 1 From standby select Menu ► File manager ► Videos.
- 2 Scroll to a video clip and select More ▶ Send.
- 3 Select a transfer method.

### Sound recorder

You can record a voice memo or a call. Recorded sounds can also be set as ringtones.

In some countries or states it is required by law that you inform the other person before recording the call.

### To record a sound

- From standby select Menu
   Entertainment ➤ Record sound.
  - To listen to a recording
- From standby select Menu ► File manager ► Music.
- 2 Scroll to a recording and select Play.

### Games

Your phone contains several games. You can also download games. Help texts are available for most games.

### To start a game

- 1 From standby select Menu
- 2 Select a game.

### To end a game

Press and hold down (=).

### **Applications**

You can download and run Java™ applications. You can also view information or set different permission levels.

### To select a Java application

- From standby select Menu ➤ File manager ➤ Applications.
- 2 Select an application.

# To view options for Java™ applications

- All options may not be available for all applications.
  - From standby select Menu ► File manager ► Applications.
  - 2 Select an application.
  - 3 Scroll to a game or application and select More:
    - Move to folder move the application to a different folder.
    - Move to M.S. transfer the application to the memory stick.
    - Delete delete the application.
    - Permissions view or change the permissions of the application.
    - Screen size change the screen size of the application.
    - Wallpaper use the application as a wallpaper.
    - Information.

### Fitness application

Step counter, calorie counter, laps, speed, advanced calibration, fitness options

The Fitness application keeps track of personal performance, such as distance, speed, and step count.

Information provided by use of Fitness applications is approximate. Sony Ericsson makes no warranty of any kind with respect to the accuracy of the Fitness applications. Any serious health and fitness concerns should be referred to a health care professional.

### Walking

The walking function counts the number of steps taken during the day and calculates the total distance covered. The step count icon (\*•) indicates steps.

### Using the step count

The step count is on by default, unless you turn it off.

The step counter does not begin recording until you have run or walked for eight continuous steps.

### To use the step count

- 1 From standby select Menu ► Fitness
  ► Settings ► Step count.
- 2 Select an option.

### Resetting the step count

The step count automatically resets at midnight or you can reset the counter manually • 60 Time and date.

### To reset the step count

From standby select Menu ➤ Fitness
 Walking ➤ Reset ➤ Yes.

### Running

The running function measures the distance, time and speed of a session. For increased accuracy on the distance travelled, add personal data or calibrate the phone. You can calculate calories burned by entering personal data

→ 47 Personal data.

### To start a running session

- 1 From standby select Menu ► Fitness
  ► Running ► Start.
- 2 Start running after the final countdown sound.

### To stop a running session

Press Pause ➤ Stop.

### Training setup

You can use options to enhance your training.

### Training setup options

- Lap distance base your training session on a specific lap distance to keep track of the time spent per lap.
- Lap time base you training session on a specific time interval to track the distance covered per interval.

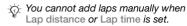

- Auto stop session stop the training session after a preset number of laps.
- Lower speed limit the phone sounds if you run slower than the minimum speed selected.
- Upper speed limit the phone sounds if you run faster than the maximum speed selected.

### **Settings**

You can enter settings to personalize the Fitness application. Count the calories you use or view the results in a graph.

### Step count

⇒ 46 Walking for information.

### To set the sound

From standby select Menu ➤ Fitness
 Settings ➤ Sound.

You can listen to music even if the sound in the Fitness application is turned off.

### To change the calorie display

- From standby select Menu ➤ Fitness
   ➤ Settings ➤ Show calories.
- You must enter personal data to enable the calorie display 

  ◆ 47 Personal data.

### Personal data

You can enter your personal data to see how many calories you burnt.

### To enter personal data

- 1 From standby select Menu ► Fitness
   ► Settings ► Personal data.
- 2 Scroll to Height and select an option.
- 3 Enter your height and select OK.
- 4 Scroll to Weight and select an option.
- 5 Enter your weight and select OK.
- 6 Select Year of birth.
- 7 Enter your year of birth and select OK.
- 8 Select Gender and select an option.
- 9 Select Save.

### Advanced calibration

You can achieve more accurate measurements by calibrating the phone.

### To calibrate the phone

- 1 From standby select Menu ▶ Fitness ▶ Settings ▶ Advanced calibration.
- 2 Select Start
- 3 Walk a known distance (at least 100 metres).
- 4 Select Stop.
- 5 Enter the covered distance and press OK.

### Unit settings

Set units for speed, distance and calories.

### To set distance unit

From standby select Menu ▶ Fitness
 ▶ Settings ▶ Unit settings ▶ Distance unit and select an option.

### To set speed unit

From standby select Menu ▶ Fitness
 ▶ Settings ▶ Unit settings ▶ Speed/
 pace unit and select a unit.

### To set calorie unit

From standby select Menu ▶ Fitness
 ▶ Settings ▶ Unit settings ▶ Calorie unit and select a unit.

### To reset all data

- From standby select Menu ▶ Fitness
  - ▶ Settings ▶ Reset all data ▶ Yes
  - ▶ OK.

### Results

You can view details of saved training sessions. Results are saved in chronological order.

View graphs and more details by using the Pocket trainer application.

#### To view results

- 1 From standby select Menu ▶ Fitness ▶ Results
- 2 Select a day.
- 3 Select an option.

### Pocket trainer application

Pocket Trainer gives you the opportunity to view details for each training session.

### To start Pocket Trainer

From standby select File manager
 Applications.

### To end the application

Press and hold and select End application.

### Connectivity

Settings, using Internet, RSS, synchronizing, Bluetooth™ device, USB cable, update service

### **Settings**

If settings are not already entered, make sure your phone supports data transfer. You can download settings via the setup wizard in your phone or from a computer at www.sonvericsson.com/support.

### To download settings via your phone

- 1 From standby select Menu ➤ Settings
  ▶ the General tab ➤ Setup wizard
  - ▶ Settings download.
- 2 Follow the instructions on the screen.

### To download settings via a computer

- 1 Browse to www.sonyericsson.com/support.
- 2 Follow the instructions.

### **Using Internet**

Use the Internet to access online services for example, news and banking, search and browse the Web.

### To start browsing

• From standby select Menu ▶ Internet.

### To stop browsing

From standby select Menu ➤ More
 Exit browser

### To view options

When browsing, select More for options.

### When browsing

You can make a call or send a link while browsing.

### To make a call when browsing

When browsing, select More ➤ Tools
 Make a call.

### To send a link when browsing

When browsing, select More ➤ Tools
 ➤ Send link.

### Using bookmarks

You can create and edit bookmarks as quick links to your favourite Web pages.

#### To create a bookmark

- 1 From standby select Menu ▶ Internet ▶ More ▶ Go to ▶ Bookmarks.
- Scroll to New bookmark and select Add.

### To select a bookmark

- 1 From standby select Menu ▶ Internet
   ▶ More ▶ Go to ▶ Bookmarks.
- 2 Scroll to a bookmark and select Go to.

#### To edit a bookmark

- 1 From standby select Menu ▶ Internet ▶ More ▶ Go to ▶ Bookmarks
- 2 Scroll to a bookmark and select More
- 3 Edit the bookmark and select Save.

### Internet keypad shortcuts

You can use the keypad to go directly to a browser function.

### Downloading

You can download files, for example, pictures, themes, games and ringtones from Web pages.

# To download from the Sony Ericsson Web page

 Select a file to download and follow the instructions that appear.

### Internet profiles

You can select another Internet profile if you have more than one.

# To select an Internet profile for the Internet browser

- 1 From standby select Menu ➤ Settings the Connectivity tab ➤ Internet settings ➤ Internet profiles.
- 2 Select a profile.

# Internet profile for Java applications Some Java applications need to connect

to the Internet to receive information, for example, games that downloads new levels from a game server.

# Before you connect to the Internet If settings are not in your phone

→ 49 Settings.

### To select a profile for Java

- 1 From standby select Menu ▶ Settings ▶ the Connectivity tab ▶ Internet settings ▶ Settings for Java.
- 2 Select an Internet profile.

### Internet security and certificates

Your phone supports secure browsing. Certain Internet services, such as banking, require certificates in your phone. Your phone may already contain certificates when you buy it or you can download new certificates.

### To check certificates in your phone

- From standby select Menu ➤ Settings
   the General tab ➤ Security
  - ▶ Certificates.

### **RSS** reader

When browsing, you can receive frequently updated content, such as news headlines. Really Simple

Syndication (RSS) options are set via the RSS reader and shown in the Internet browser

### To add new feeds for a Web page

 When browsing, select More ▶ RSS feeds.

### To create a new feed

- 1 From standby select Menu
  - ▶ Messaging ▶ RSS reader ▶ More
  - ▶ New feed.
- 2 Enter the address.

### To set and use RSS reader options

- 1 From standby select Menu
  - ▶ Messaging ▶ RSS reader ▶ More.
- 2 Select an option.

### Synchronizing

You can synchronize phone contacts, appointments, tasks and notes via Bluetooth™ wireless technology. You can also use Internet services or the USB cable, which is included with the phone.

### Sony Ericsson PC Suite software

You can install synchronization software for your computer found in the Sony Ericsson PC Suite on the CD included with your phone. The software includes help information. You can also

visit www.sonyericsson.com/support to download the software or the Synchronization Getting started guide.

Remote synchronization via Internet You can synchronize online via an Internet service

# Before you begin using remote synchronization

You must enter remote synchronization settings and register a synchronization account online. If settings are not in your phone \$\infty\$ 49 Settings.

# To enter remote synchronization settings

- 1 From standby select Menu ➤ Organizer ➤ Synchronization ➤ Yes to create a new account the first time or ➤ New account ➤ Add to create a new account
- 2 Enter a name for the new accountContinue.
- 3 Enter the following:
  - Server address server URL.
  - Username account username.
  - Password account password.
  - Connection select an Internet profile.
  - Applications mark applications to synchronize.

- App. settings select an application and enter a database name, and if required username and password
- Sync. interval set how often to synchronize.
- Remote initiation select to always accept, never accept or always ask when starting synchronization from a service.
- Remote security insert a server ID and a server password.
- 4 Select Save.

### To start remote synchronization

- From standby select Menu ➤ Organizer
   Synchronization.
- 2 Scroll to an account and select Start.

# Bluetooth™ wireless technology

The Bluetooth™ function makes wireless connection to other Bluetooth devices possible. You can:

- connect to handsfree devices.
- connect to stereo headsets.
- connect to multiple Bluetooth<sup>™</sup> devices at the same time.
- connect to computers and access the Internet.
- synchronize information with computers.

- use remote control computer applications.
- use media viewer accessories.
- exchange items.
- play multiplayer games.
- We recommend a range within 10 metres (33 feet), with no solid objects in between, for Bluetooth communication

# Before you being using the Bluetooth™ function

You must turn on the Bluetooth™ function to communicate with other devices. You must also pair Bluetooth devices with your phone to communicate with.

Please check if local laws or regulations restrict the use of Bluetooth™ wireless technology.

### To turn the Bluetooth™ function on

- From standby select Menu ➤ Settings
   the Connectivity tab ➤ Bluetooth
   Turn on
  - Pairing devices with your phone You must enter a passcode to set up a secure link between your phone and the device. Enter the same passcode on the device when prompted. A device with no user interface, such as a handsfree, will have a predefined passcode. See the device User guide for more information.

Make sure that the device you want to pair has the Bluetooth™ function activated and visible

### To pair a device with your phone

- From standby select Menu ➤ Settings
   the Connectivity tab ➤ Bluetooth
   My devices ➤ New device to search for available devices. Make sure the other device is visible
- Select a device from the list.
- 3 Enter a passcode, if required.

# To allow connection or edit your device list

- 1 From standby select Menu ▶ Settings
  - ▶ the Connectivity tab ▶ Bluetooth
     ▶ My devices and select a device
  - from the list.
- 2 Select More to view a list of options.

### To pair a Bluetooth™ handsfree

- 1 From standby select Menu ➤ Settings
  ▶ the Connectivity tab ➤ Bluetooth
  ► Handsfree
- 2 Select Yes

# To pair more than one Bluetooth™ handsfree

- 1 From standby select Menu ➤ Settings
  ▶ the Connectivity tab ➤ Bluetooth
  ► Handsfree.
- 2 Select My handsfree ▶ New handsfree ▶ Add.

### Power save

You can optimize your phone for use with a single Bluetooth device. You must turn this function off to connect with more than one Bluetooth device at the same time

### To save power

From standby select Menu ➤ Settings
 the Connectivity tab ➤ Bluetooth
 Powersave ➤ On

### Phone name

Enter a name for your phone to be shown as when other devices find it.

### To enter a phone name

From standby select Menu ➤ Settings
 the Connectivity tab ➤ Bluetooth
 Phone name

### Visibility

You can choose to make your phone visible to other Bluetooth<sup>™</sup> devices or not. If the phone setting is Hide phone, only the devices listed in My devices can find your phone.

### To show or hide your phone

From standby select Menu ➤ Settings
 the Connectivity tab ➤ Bluetooth
 Visibility ➤ Show phone or Hide phone.

# To send an item via Bluetooth™ Wireless Technology

- 1 Select an item, for example, Contacts and then select a contact.
- 2 Select More ➤ Send contact ➤ Via Bluetooth.
- 3 Select the device to send the item to.

### To receive an item

- 1 From standby select Menu ➤ Settings
  ▶ the Connectivity tab ➤ Bluetooth
  ► Turn on.
- 2 Select Visibility ▶ Show phone.
- 3 When you receive an item, follow the instructions that appear.

### Transferring sound

You can transfer the sound for calls when using a Bluetooth™ handsfree. You can also use the keypad or the handsfree key.

# To transfer sound when using a Bluetooth™ handsfree

 During a call, select More ➤ Transfer sound and select a device.

### To change handsfree handling

- 1 From standby select Menu ➤ Settings
   ▶ the Connectivity tab ➤ Bluetooth
   ▶ Handsfree ➤ Incoming call.
- 2 Select an option.

### File transfer

You can synchronize, transfer files, use the phone as modem and more using Bluetooth communication

**⇒** 51 Sony Ericsson PC Suite software.

# Transferring files using the USB cable

You can connect your phone to a computer, via the USB cable. You can use your phone in File transfer or Phone mode. To transfer files use File transfer. To synchronize files, use Phone mode.

### File transfer

You can drag and drop files between phone and computer in Microsoft Windows Explorer.

Use Sony Disc2Phone (music transfer) or Adobe Photoshop Album Starter Edition (picture transfer/storage). These applications can only be used with file transfer mode.

Only use the USB cable that comes with the phone, and connect the USB cable directly to your computer. Do not remove the USB cable from the phone or computer during file transfer as this may corrupt the phone memory or a memory card.

### To use file transfer mode

1 Connect the USB cable to the phone and the computer.

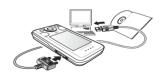

- Phone: From standby select Menu
   File transfer. The phone shuts down.
- 3 Wait until your phone memory and memory card, if inserted, appear as external disks in Windows Explorer. You can use:
  - Windows Explorer to drag and drop files between phone and computer.
  - Sony Disc2Phone to transfer music to your phone or memory card.
  - Adobe Photoshop Album Starter Edition, to transfer and organize your pictures on your computer.

### To disconnect the USB cable safely

- 1 When using file transfer mode, right-click the removable disk icon in Windows Explorer and select Eject.
- 2 Remove the USB cable from your phone.

#### Phone mode

You can synchronize contacts and calendar, transfer files, use the phone as modem and more from your computer. Applications supported in phone mode include: Synchronization, File manager and Mobile Networking Wizard. For other applications, use the file transfer mode

Your computer must have a compatible operating systems to use this feature: Windows® 2000 with SP3/SP4, Windows XP (Pro and Home) with SP1/SP2. USB drivers are installed automatically with the PC Suite software.

### To use phone mode

- 1 Computer: Install the Sony Ericsson PC Suite from the CD that came with your phone.
- 2 Computer: Start PC Suite from Start/ Programs/Sony Ericsson/PC Suite.
- 3 Connect the USB cable to the phone and the computer.
- 4 Phone: Select Phone mode.

- 5 Computer: Wait while Windows installs the required drivers.
- 6 Computer: When PC Suite has found your phone you are notified. All applications that you can use with your connected phone are found in the Sony Ericsson PC Suite.

### Update service

You can update your phone with the latest software. You do not lose personal or phone information.

There are two ways to update your phone:

- Over the air via your phone
- Via the provided USB cable and an Internet-connected computer

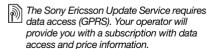

# Before you update the phone If settings are not in your phone 49 Settings

# To view the current software in your phone

- 1 From standby select Menu ➤ Settings
   ▶ the General tab ➤ Update service.
- 2 Select Software version.

### To use Update service over the air

- 1 From standby select Menu ➤ Settings
   ▶ the General tab ➤ Update service.
- 2 Select Search for update and follow the instructions on the screen.

### To use Update service via a computer

 Follow the instructions provided on www.sonyericsson.com/support to use Sony Ericsson Update Service.

# To set a reminder to use Update service

- 1 From standby select Menu ➤ Settings
  ▶ the General tab ➤ Update service
  ▶ Reminder
- 2 Select an option.

### More features

Alarm clock, calendar, tasks, profiles, time and date. SIM card lock

### **Alarms**

You can set the alarm signal as a sound or radio

#### To set an alarm

- 1 From standby select Menu ➤ Organizer
  ► Alarms
- 2 Scroll to an alarm and select Edit.
- 3 Scroll to Time; and select Edit.
- 4 Set a time and select OK.
- 5 Select Save.

### To set a recurrent alarm

- 1 From standby select Menu ▶ Organizer ▶ Alarms
- 2 Scroll to an alarm and select Edit.
- Scroll to Recurrent: and select Edit.
- 4 Select Save.

### To set an alarm signal

- 1 From standby select Menu ▶ Organizer ▶ Alarms
- 2 Scroll to an alarm and select Edit.
- 3 Scroll to Alarm signal: and select Edit and select the radio or a sound.
- 4 Scroll to an option and select Save.

## To turn an alarm signal off when it sounds

Select Snooze

### To turn off an alarm

Select Turn off.

### Calendar

The calendar can be synchronized with a computer calendar or with a calendar on the Web 

51 Synchronizing.

### Appointments

You can add new appointments or reuse existing appointments.

### To add a new appointment

- From standby select Menu ➤ Organizer
   Calendar.
- 2 Select a date.
- Scroll to New appointment and select Add.
- 4 Enter the information and confirm each entry.
- 5 Select Save.

### To view an appointment

- From standby select Menu ➤ Organizer
   Calendar.
- 2 Select a day.
- 3 Scroll to an appointment and select View.

### To reuse an existing appointment

- 1 From standby select Menu ▶ Organizer ▶ Calendar
- 2 Select a date.
- 3 Scroll to an appointment and select View
- 4 Select More ▶ Edit.
- 5 Edit the appointment and confirm each entry.
- 6 Select Save.

### To send an appointment

- 1 From standby select Menu ▶ Organizer ▶ Calendar
- 2 Select a date.
- 3 Scroll to an appointment and select More ➤ Send.

### To view a calendar week

- From standby select Menu ➤ Organizer
   Calendar ➤ More ➤ View week
  - To set when reminders should sound
- 1 From standby select Menu ▶ Organizer
  - ► Calendar ► More ► Advanced
  - ▶ Reminders.
- 2 Select an option.
- A reminders option set in the calendar affects a reminders option set in tasks.

### Calendar settings

- From standby select Menu ➤ Organizer
   Calendar ➤ More
- Select an option.

### Tasks

You can add or reuse tasks

### To add a task

- From standby select Menu ➤ Organizer
   Tasks.
- 2 Select New task ▶ Add.
- 3 Select an option.
- 4 Enter details and confirm each entry.

### To view a task

- From standby select Menu ➤ Organizer
   Tasks.
- 2 Scroll to a task and select View.

### To reuse an existing task

- From standby select Menu ➤ Organizer
   Tasks.
- 2 Scroll to a task and select View.
- 3 Select More ▶ Edit.
- 4 Edit the task and select Continue.
- 5 Set a reminder.

### To send a task

- Scroll to a task and select More ▶ Send.
- 2 Select a transfer method.

### To set when reminders should sound

- From standby select Menu ➤ Organizer
   Tasks.
- 2 Select a task.
- 3 Select More ▶ Reminders.
- 4 Select an option.
- A reminders option set in tasks affects a reminders option set in the calendar.

### Notes

You can make notes and save them. You can also show a note in standby.

### To add a note

- 1 From standby select Menu ▶ Organizer ▶ Notes
- 2 Select New note ▶ Add
- 3 Enter the note and select Save.

### To show a note in standby

- From standby select Menu ➤ Organizer
   Notes.
- 2 Scroll to a note and select More ➤ Show in standby.

### To edit notes

- 1 From standby select Menu ➤ Organizer
   Notes and a list appears.
- 2 Scroll to a note and select More ▶ Edit.
- 3 Edit the note and select Save.

### **Exchanging notes**

Exchange notes using one of the available transfer methods. You can also synchronize notes with a computer

⇒ 51 Synchronizing.

### To send a note

- Scroll to a note and select More ➤ Send.
- Select a transfer method.

### Timer, stopwatch and calculator

### To use the timer

- 1 From standby select Menu ➤ Organizer ➤ Timer and set the hours, minutes and seconds for countdown.
- 2 Press Start.

### To use the stopwatch

- 1 From standby select Menu ➤ Organizer
   ➤ Stopwatch ➤ Start.
- 2 Select an option.

### To use the calculator

- From standby select Menu ➤ Organizer
   Calculator.
  - Press or to select ÷ x + . % =.

### **Profiles**

Profiles adapt your phone to different situations, for example, while in a meeting. Some profiles, such as ring volume, adjust automatically.

### To select a profile

- 1 From standby select Menu ▶ Settings ▶ the General tab ▶ Profiles
- 2 Select a profile.

### To view and edit a profile

- From standby select Menu ➤ Settings
   the General tab ➤ Profiles ➤ More
   View and edit
- You cannot rename the Normal profile.

### To reset profiles

From standby select Menu ➤ Settings
 the General tab ➤ Profiles ➤ More
 Reset profiles.

### Time and date

The time is always displayed in standby.

### To set the time

- 1 From standby select Menu ➤ Settings
  ▶ the General tab ➤ Time & date
  ▶ Time.
- 2 Enter the time and select Save

#### To set the time format

- · From standby select Menu
  - Settings ➤ the General tab ➤ Time & date ➤ Time ➤ Format.
- Select an option.

#### To set the date and date format

- From standby select Menu
   ▶ Settings ▶ the General tab ▶ Time
   ♣ date ▶ Date
- Enter the date and select Save.

### SIM card lock

The SIM card lock protects your subscription. When changing SIM cards, your phone works with a new SIM card. If the SIM card lock is on, you must enter a PIN (Personal Identity Number) every time you turn on your phone. If you enter the PIN incorrectly three times in a row, the SIM card is blocked. You need to enter your PUK (Personal Unblocking Key). Your network operator supplies the PIN and PLIK

### To unblock your SIM card

- 1 When PIN blocked appears, enter your PUK and select OK.
- 2 Enter a new four- to eight-digit PIN and select OK.
- 3 Re-enter the new PIN to confirm and select OK.

If the message Codes do not match appears when you edit your PIN, you entered the new PIN incorrectly. If the message Wrong PIN appears, followed by Old PIN:, you entered your old PIN incorrectly.

### To edit vour PIN

- 1 From standby select Menu ➤ Settings
  ▶ the General tab ➤ Security ➤ Locks
  ► SIM protection ➤ Change PIN.
- 2 Enter your PIN and select OK.
- 3 Enter a new four- to eight-digit PIN and select OK.
- 4 Re-enter the new PIN to confirm and select OK.

### To turn the SIM card lock on or off

- 1 From standby select Menu ➤ Settings
  ▶ the General tab ➤ Security ➤ Locks
  ► SIM protection ➤ Protection.
- 2 Select On or Off.
- 3 Enter your PIN and select OK.

### Phone lock

You can stop the unauthorized use of your phone. Change the phone lock code (0000) to any four- to eight-digit personal code.

### Automatic phone lock

If the phone lock is set to automatic, you do not need to enter your phone lock code until a different SIM card is inserted in the phone.

It is important that you remember your new code. If you forget it, you have to take your phone to your local Sony Ericsson retailer.

### To set the phone lock

- 1 From standby select Menu ➤ Settings
  ▶ the General tab ➤ Security ➤ Locks
  ▶ Phone protection ➤ Protection.
- Select an alternative.
- 3 Enter the phone lock code and select OK.

### To unlock the phone

• Enter your code and select OK.

### To change your phone lock code

- From standby select Menu ➤ Settings
   the General tab ➤ Security ➤ Locks
  - ▶ Phone protection ▶ Change code.

### Automatic keylock

You can prevent accidentally dialling a number when the phone is not in use.

### To set automatic keylock

From standby select Menu ▶ Settings 
▶ the General tab ▶ Security ▶ Locks 
▶ Automatic keylock.

### Display

### **Briahtness**

You can change the brightness levels of the display.

### To set the brightness

From standby select Menu ▶ Settings ▶ the Display tab ▶ Brightness.

### Clock size

You can change the size of the standby clock.

### To set the clock size

Menu ➤ Settings ➤ the Display tab
 Clock size.

### **Troubleshooting**

Why doesn't the phone work the way I want it to?

Some problems require you to call your network operator.

For more support go to www.sonyericsson.com/support.

Problems with memory capacity or the phone is working slowly
Restart your phone every day to free memory.

You also have the option to do a Master reset.

### Master reset

The changes that you have made to settings and the content that you have added or edited, will be deleted.

- Reset settings changes all phone settings back to the factory defaults.
- Reset all changes all settings back to the factory defaults, and removes all contacts, messages and personal data that you have downloaded, received or edited will also be deleted.

### To reset the phone

- 1 From standby select Menu ▶ Settings ► the General tab ► Master reset
- Select an option.
- 3 When instructions appear, select Continue

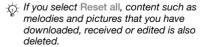

### No battery icon appears when I start charging the phone

It may take up to 30 minutes before the battery icon appears on the screen.

Some menu options appear in grev A service is not activated or your subscription does not support the function

### I cannot charge the phone or battery capacity is low

The charger is not properly connected to the phone or the battery connection is poor.

Remove the battery and clean the connectors

The battery is worn out and needs to be replaced.

Make sure the battery is inserted correctly \int 4 To insert SIM card and batterv.

### I cannot use MMS/picture messages on my phone

Your subscription does not include data capability. Settings are missing or incorrect. Please contact your network operator.

**▶** 6 Help in the phone or go to www.sonvericsson.com/support to download the settings to your phone 49 Settings.

### I cannot use the Internet

Your Internet settings may be missing or incorrect **→** 49 Settings.

Your subscription may not include data capability. Please contact your network operator.

### The phone cannot be detected by other users via Bluetooth™ technology.

You have not turned the Bluetooth™ function on Make sure that the Bluetooth™ function is on and visibility is set to show phone

⇒ 54 To receive an item.

# Keypad does not lock when the phone is placed into a carrying case.

The technology used in the phone can activate the keypad when held close (approximately ½ inch or 1 cm) to strong magnets, such as those found in some handbag latches, eyeglass cases, and belt clips. To prevent accidental dialling, turn on the automatic keylock

→ 62 Automatic keylock.

I cannot synchronize or transfer data between my phone and my computer, when using the USB cable provided

The cable has not been properly installed and detected on your computer. The software that came with your phone has not been properly installed on the computer.

Go to www.sonyericsson.com/support and download the Synchronization Getting started guide. The guide contains installation instructions and a troubleshooting guide, that may assist you in solving the problem.

### Error messages

### Insert SIM

There is no SIM card in the phone or you may have inserted it incorrectly. Insert a SIM card → 4 To insert SIM card and battery.

The SIM card connectors need cleaning. If the card is damaged, contact your network operator to ask for a new SIM card.

### Insert correct SIM card

The phone is set to only work with certain SIM cards. Check if you are using the correct operator SIM card for your phone.

### Wrong PIN/Wrong PIN2

You have entered your PIN or PIN2 incorrectly. Enter the correct PIN or PIN2 ▶ Yes ▶ 60 SIM card lock.

### PIN blocked/PIN2 blocked

You have entered your PIN or PIN2 code incorrectly three times in a row. To unblock **▶** 60 SIM card lock.

#### Codes do not match

The two codes that you have entered do not match. When you want to change a security code, (for example, your PIN) you must confirm the new code by entering exactly the same code again ▶ 60 SIM card lock.

### No netw. coverage

Your phone is in flight mode 

→ 7 Flight mode.

Your phone is not receiving any radio signal, or the received signal is too weak. Contact your network operator

and make sure that the network has coverage where you are. If so, search for a network

### Insert SIM

The SIM card is not working properly. Insert your SIM card in another phone. If you still get the same or a similar message, please contact your network operator.

#### Insert correct SIM card

The phone is not working properly. Insert your SIM card in another phone. If this works, it is probably the phone that is causing the problem. Please contact the nearest Sony Ericsson service location

### Emerg, calls only

You are within range of a network. but you are not allowed to use it. In an emergency, some network operators allow you to call the international emergency number 112 or 911. You have to move to get a signal that is strong enough. Contact your network operator and make sure you have the right subscription **⇒** 19 Emergency calls.

### Charging, alien battery

The battery that you are using is not a Sony Ericsson-approved battery → 68 Batterv.

### Important information

Sony Fricsson Consumer Web site service and support, safe and efficient use, end user licence agreement. warranty, declaration of conformity.

## Sony Ericsson Consumer Web site On www.sonvericsson.com/support is

a support section where help and tips are only a few clicks away. Here you will find the latest computer software updates and tips on how to use your product more efficiently.

### Service and support

From now on you will have access to a portfolio of exclusive service advantages such as:

- Global and local Web sites providing support.
- A global network of Call Centers.
- An extensive network of Sony Ericsson service nartners
- Limited Manufacturer's Warranty, Learn more about the warranty conditions in this User guide. On www.sonvericsson.com\_under the support section in the language of your choice, you will find the latest support tools and information, such as software updates. Knowledge base. Phone setup and additional help when you require it. For operator-specific services and features, please contact your network operator for more information. You can also contact our Call Centers. Use the phone number for the nearest Call Center in the list below. If your country/region is not represented in the list. please contact your local dealer. (The phone numbers below were correct at the time of going to print. You can always find the latest updates on www.sonvericsson.com.)

In the unlikely event that your product needs service, please contact the dealer from whom it was purchased, or one of our service partners. Save your proof of purchase, you will need it if you need to claim warranty.

You will be charged for a call to one of our Call
Centers according to national tariffs, including local
taxes, unless the phone number is a toll-free number

### Support

Argentina 800-333-7427 Australia 1-300650-600 Belgique/België 02-7/51611 Brasil 4001-04444 Canada 1-866-766-9374 Central Africa ±27 112580023 Chile 123-0020-0656 Colombia 18009122135 Česká republika 8//550 055 Danmark 33 31 28 28 Deutschland 0180 534 2020 Ελλάδα 801\_11\_810\_810 210-89 91 919 España 902 180 576 France 0.825.383.383 Hong Kong/香港 8203 8863 Hrvatska 062 000 000 India/भारत 39011111 Indonesia 021-2701388 Ireland 1850 545 888 Italia 06 48895206 Lietuva 8 70055030 Magyarország +36 1 880 4747 Malavsia 1-800-889900 México 01 800 000 4722 Nederland 0900 899 8318 New Zealand 0800-100150 Norge 815 00 840 Österreich 0810 200245 Pakistan 111 22 55 73 (92-21) 111 22 55 73

 Philippines/Pilipinas
 02-6351860

 Polska
 0 (prefiks) 22 6916200

 Portugal
 808 204 466

 România
 (+4021) 401 0401

questions.AR@support.sonyericsson.com questions.AU@support.sonyericsson.com questions.BE@support.sonyericsson.com questions.BR@support.sonyericsson.com questions.CA@support.sonyericsson.com questions.CF@support.sonyericsson.com questions.CL@support.sonyericsson.com questions.CO@support.sonyericsson.com questions.CZ@support.sonyericsson.com questions.DK@support.sonyericsson.com questions.DE@support.sonyericsson.com questions.DE@support.sonyericsson.com questions.DE@support.sonyericsson.com questions.DE@support.sonyericsson.com

questions.ES@support.sonvericsson.com questions FR@support sonvericsson.com questions HK@support sonveriosson com questions.HR@support.sonvericsson.com questions IN@support sonvericsson.com questions.ID@support.sonvericsson.com questions.IE@support.sonvericsson.com questions IT@support sonveriesson com questions.LT@support.sonvericsson.com questions.HU@support.sonvericsson.com questions.MY@support.sonvericsson.com questions.MX@support.sonvericsson.com questions.NL@support.sonvericsson.com questions.NZ@support.sonvericsson.com questions.NO@support.sonvericsson.com questions.AT@support.sonvericsson.com questions.PK@support.sonvericsson.com

questions.PH@support.sonyericsson.com questions.PL@support.sonyericsson.com questions.PT@support.sonyericsson.com questions.RO@support.sonyericsson.com

Россия 8 (495) 787 0986 Schwoiz/Suisso/Svizzora U8/18 83/1 U/U Singapore 67//0733 Slovensko 02-5443 6443 South Africa 0861 6322222 Suomi na\_saa snnn Sverige 013-24 45 00 Türkiye 0212 473 77 71 Vкраїна (+0380) 44 590 1515 United Kingdom 08705 23 7237 United States 1-866-7669347 Vanazuala 0\_800\_100\_2250 الاما، ات العربيَّة المتَّحدة 43 919880 4008100000 中国 02-25625511 台灣 02-2483030 1 mei

#### Guidelines for Safe and Efficient Use

Please read this information before using your mobile phone.

These instructions are intended for your safety. Please follow these guidelines. If the product has been subject to any of the conditions listed below or you have any doubt as to its proper function make sure you have the product checked by a certified service partner before charging or using it. Failure to do so might entail a risk of product malfunction or even a potential hazard to your health.

# Recommendations for safe use of product (mobile phone, battery, charger and other accessories)

- Always treat your product with care and keep it in a clean and dust-free place.
- · Warning! May explode if disposed of in fire.
- Do not expose your product to liquid or moisture or humidity.

questions RU@support sonvericsson.com questions CH@support sonveriosson.com questions SG@support sonvericsson.com questions SK@support sonvericsson com questions.ZA@support.sonvericsson.com questions Fl@support sonveriosson.com questions.SE@support.sonvericsson.com questions TR@support sonveriosson com questions UA@support sonvericsson.com questions GR@support sonveriosson com questions LIS@support sonveriosson com questions VE@support sonveriesson.com questions AF@support sonveriosson.com questions.CN@support.sonvericsson.com questions TW@support sonvericsson com questions TH@support.sonvericsson.com

Do not expose your product to extremely high or low temperatures. Do not expose the battery to temperatures above +60°C (+140°F). Do not expose your product to open

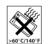

- flames or lit tobacco products.
- Do not drop, throw or try to bend your product.
- Do not paint your product.
- Do not attempt to disassemble or modify your product. Only Sony Ericsson authorized personnel should perform service.

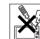

- Do not close your product with an object inserted between keypad and display if you have a clamshell phone; this may damage your product.
- Do not use your product near medical equipment without requesting permission from your treating physician or authorized medical staff.
- Do not use your product when in, or around aircraft, or areas showing the sign turn off two-way radio.

- Do not use your product in an area where a potentially explosive atmosphere exists
- Do not place your product or install wireless equipment in the area above an air bag in your car

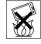

 Caution: Cracked or broken displays may create sharp edges or splinters that could be harmful upon contact

#### CHILDREN

KEEP OUT OF CHILDRENS REACH.
DO NOT ALLOW CHILDREN TO PLAY
WITH YOUR MOBILE PHONE OR ITS
ACCESSORIES. THEY COULD HURT
THEMSELVES OR OTHERS, OR COULD
ACCIDENTALLY DAMAGE THE MOBILE PHONE
OR ACCESSORY, YOUR MOBILE PHONE OR
ITS ACCESSORY MAY CONTAIN SMALL PARTS
THAT COULD BECOME DETACHED AND CREATE
A CHOKING HAZARD

### Power supply (Charger)

Connect the AC power adapter only to designated power sources as marked on the product. Make sure the cord is positioned so that it will not be subjected to damage or stress. To reduce risk of electric shock, unplug the unit from any power source before attempting to clean it. The AC power adapter must not be used outdoors or in damp areas. Never after the cord or plug. If the plug does not fit into the outlet, have a proper outlet installed by a qualified electrician. Use only Sony Ericsson branded original chargers intended for use with your mobile phone. Other chargers may not be designed to the same safety and performance standards.

### Battery

We recommend that you fully charge the battery before you use your mobile phone for the first time. A new battery or one that has not been used for a long time could have reduced capacity the first few times it is used. The battery should only be charged in temperatures between +5°C (+41°F) and +45°C (+113°F).

Use only Sony Ericsson branded original batteries intended for use with your mobile phone. Using other batteries and chargers could be dangerous. Talk and standby times depend on several different conditions such as signal strength, operating temperature, application usage patterns, features selected and voice or data transmissions when the mobile phone is being used.

Turn off your mobile phone before removing the battery. Do not put the battery into your mouth. Battery electrolytes may be toxic if swallowed. Do not let the metal contacts on the battery touch another metal object. Doing this could short-circuit and damage the battery. Use the battery for the intended purpose only.

### Personal medical devices

Mobile phones may affect the operation of pacemakers and other implanted equipment. Please avoid placing the mobile phone over the pacemaker, e.g. in your breast pocket. When using the mobile phone, use it at the ear on the opposite side of the body to the pacemaker. If a minimum distance of 15 cm (6 inches) is kept between the mobile phone and the pacemaker, the risk of interference is limited. If you have any reason to suspect that interference is taking place, immediately turn off your mobile phone. Contact your cardiologist for more information. For other medical devices, please consult your physician and the manufacturer of the device.

### Driving

Please check if local laws and regulations restrict the use of mobile phones while driving or require drivers to use handsfree solutions. We recommend that you use only Sony Ericsson handsfree solutions intended for use with your product.

Please note that because of possible interference to electronic equipment, some vehicle manufacturers forbid the use of mobile phones in their vehicles unless a handsfree kit with an external antenna has been installed.

Always pay full attention to driving and pull off the road and park before making or answering a call if driving conditions so require.

### **Emergency calls**

Mobile phones operate using radio signals, which cannot guarantee connection in all conditions. You should therefore never rely solely upon any mobile phone for essential communications (e.g. medical emergencies).

Emergency calls may not be possible in all areas, on all cellular networks, or when certain network services and/or mobile phone features are in use. Check with your local service provider.

#### Antenna

This phone contains a built-in antenna. Use of antenna devices not marketed by Sony Ericsson specifically for this model could damage your mobile phone, reduce performance, and produce SAR levels above the established limits (see below).

#### Efficient use

Hold your mobile phone as you would any other phone. Do not cover the top of the phone when it is in use, as this affects call quality and may cause the phone to operate at a higher power level than needed, thus shortening talk and standby times.

### Radio frequency (RF) exposure and Specific Absorption Rate (SAR)

Your mobile phone is a low-power radio transmitter and receiver. When it is turned on, it emits low levels of radio frequency energy (also known as radio waves or radio frequency fields).

Governments around the world have adopted comprehensive international safety quidelines developed by scientific organizations, e.g. ICNIRP (International Commission on Non-Ionizing Radiation Protection) and IEEE (The Institute of Electrical and Flectronics Engineers Inc.) through periodic and thorough evaluation of scientific studies. These quidelines establish permitted levels of radio wave exposure for the general population. The levels include a safety margin designed to assure the safety of all persons regardless of age and health and to account for any variations in measurements. Specific Absorption Rate (SAR) is the unit of measurement for the amount of radio frequency energy absorbed by the body when using a mobile phone. The SAR value is determined at the highest. certified power level in laboratory conditions, but the actual SAR level of the mobile phone while it is operating can be well below this value. This is because the mobile phone is designed to use the minimum power required to reach the network. Variations in SAR below the radio frequency exposure guidelines do not mean that there are variations in safety. While there may be differences in SAR levels. among mobile phones, all Sony Ericsson mobile phone models are designed to meet radio frequency exposure auidelines.

For phones sold in the US, before a phone model is available for sale to the public, it must be tested and certified by the Federal Communications Commission (FCC) that it does not exceed the limit established by the government-adopted requirement for safe exposure. The tests are performed in positions and locations (that is, at the ear and worn on the body) as required by the FCC for each model. For body-worn operation, this phone has been tested and meets FCC RF exposure guidelines when the handset is positioned a minimum of 15 mm from the body without any metal parts in the vicinity of the phone or when used with the original Sony Ericsson accessory intended for this phone and worn on the body. Use of other accessories may not ensure compliance with FCC RF exposure guidelines.

A separate leaflet with SAR information about this mobile phone model is included with the material accompanying this mobile phone. This information can also be found, together with more information on radio frequency exposure and SAR, on: www.sonveriesson.com/health

### Accessible Solutions/Special Needs

For phones sold in the US, you can use your TTY terminal with your Sony Ericsson mobile phone (with the necessary accessory). For information on Accessible Solutions for individuals with special needs call the Sony Ericsson Special Needs Center on 877 878 1996 (TTY) or 877 207 2056 (voice), or visit the Sony Ericsson Special Needs Center at www.sonyericsson-snc.com.

# Disposal of old electrical & electronic equipment

This symbol indicates that all electrical and electronic equipment included shall not be treated as household waste.

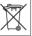

not be treated as household waste.
Instead it shall be left at the appropriate collection point for recycling of electrical and electronic equipment. By ensuring this product is disposed of correctly, you will help prevent potential negative consequences for the environment and human health, which could otherwise be caused by inappropriate waste handling of this product. The recycling of materials will help to conserve natural resources. For more detailed information about recycling this product, please contact your local city office, your household waste disposal service or the shop where you purchased the product.

### Disposing of the battery

Please check local regulations for disposal of batteries or call your local Sony Ericsson Call Center for information

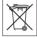

The battery should never be placed in municipal waste. Use a battery disposal facility if available.

### Memory Card

If your product comes complete with a removable memory card, it is generally compatible with the handset purchased but may not be compatible with other devices or the capabilities of their memory cards. Check other devices for compatibility before purchase or use. If your product is equipped with a memory card reader, check memory card compatibility before purchase or use. Memory cards are generally formatted prior to shipping. To reformat the memory card, use

when to y cards are generally formatted print to shipping. To reformat the memory card, use a compatible device. Do not use the standard operating system format when formatting the memory card on a PC. For details, refer to the operating instructions of the device or contact customer support.

#### WARNING:

If your device requires an adapter for insertion into the handset or another device, do not insert the card directly without the required adapter.

### Precautions on Memory Card Use

- Do not expose the memory card to moisture.
- Do not touch terminal connections with your hand or any metal object.
  - Do not strike, bend, or drop the memory card.
- Do not attempt to disassemble or modify the memory card.
- Do not use or store the memory card in humid or corrosive locations or in excessive heat such as a closed car in summer, in direct sunlight or near a heater, etc.
- Do not press or bend the end of the memory card adapter with excessive force.
- Do not let dirt, dust, or foreign objects get into the insert port of any memory card adapter.
- Check you have inserted the memory card correctly.
- Insert the memory card as far as it will go into any memory card adapter needed. The memory card may not operate properly unless fully inserted.

- We recommend that you make a backup copy of important data. We are not responsible for any loss or damage to content you store on the memory card
- Recorded data may be damaged or lost when you remove the memory card or memory card adapter, turn off the power while formatting, reading or writing data, or use the memory card in locations subject to static electricity or high electrical field emissions.

#### Protection of personal information

To safeguard your privacy and prevent information being accessible to a third party, you should erase all personal data before selling or disposing of the product. To delete personal data, perform a master reset, remove the memory card or format the media memory, DELETION OF MATERIAL FROM THE PHONE AND MEDIA MEMORIES. DOES NOT ENSURE THAT SAID INFORMATION CANNOT BE RECOVERED BY A SUBSEQUENT USER, SONY ERICSSON DOES NOT WARRANT. AGAINST A SUBSPOLIENT USER OF THE DEVICE ACCESSING YOUR INFORMATION AND DOES NOT ASSUME ANY RESPONSIBILITY FOR SUBSEQUENT DISCLOSURE OF SAID INFORMATION EVEN IF A MASTER RESET AND A MEDIA MEMORY FORMAT HAS BEEN PERFORMED. If you are concerned about such potential disclosure retain your device or secure its permanent destruction.

#### Accessories

Sony Ericsson recommends use of Sony Ericsson original accessories for safe and efficient use of its products. Use of third-party accessories may decrease performance or pose a risk to your health or safety.

#### LOUDNESS WARNING:

Please adjust the audio volume cautiously when using third-party audio accessories to avoid volume levels that may be harmful to your hearing. Sony Ericsson does not test use of third-party audio accessories with this mobile phone. Sony Ericsson recommends using only Sony Ericsson original audio accessories.

### **End User Licence Agreement**

This wireless device, including without limitation any media delivered with the device, ("Device") contains software owned by Sony Ericsson Mobile Communications AB and its affiliated companies ("Sony Ericsson") and its third party suppliers and licensors ("Software")

As user of this Device, Sony Ericsson grants you a non-exclusive, non-transferable, non-assignable licence to use the Software solely in conjunction with the Device on which it is installed and/or delivered with. Nothing herein shall be construed as a sale of the Software to a user of this Device. You shall not reproduce, modify, distribute, reverse engineer, decompile, otherwise alter or use any other means to discover the source code of the Software or any component of the Software For

engineer, decompile, otherwise alter or use any other means to discover the source code of the Software or any component of the Software. For avoidance of doubt, you are at all times entitled to transfer all rights and obligations to the Software to a third party, solely together with the Device with which you received the Software, provided always that such third party agrees in writing to be bound by these rules.

You are granted this licence for a term of the useful life of this Device. You can terminate this licence by transferring all your rights to the Device on which you have received the Software to a third party in writing. If you fail to comply with any of the terms and conditions set out in this licence, it will terminate with immediate effect.

Sony Ericsson and its third party suppliers and licensors are the sole and exclusive owner of and retain all rights, title and interest in and to the Software. Sony Ericsson, and, to the extent that the Software contains material or code of a third party, such third party, shall be entitled third party heneficiaries of these terms.

The validity, construction and performance of this licence shall be governed by the laws of Sweden. The foregoing shall apply to the full extent permitted by, when applicable, statutory consumer rights.

### Limited Warranty

Sony Ericsson Mobile Communications AB, Nya Vattentornet, SE-221 88 Lund, Sweden, (Sony Ericsson) or its local affiliated company, provides this Limited Warranty for your mobile phone, original accessory delivered with your mobile phone, and/or your mobile computing product (hereinafter referred to as "Product"). Should your Product need warranty service, please return it to the dealer from whom it was purchased, or contact your local Sony Ericsson Call Center (national tariffs may apply) or visit www.sonyericsson.com to get further information.

#### OUR WARRANTY

Subject to the conditions of this Limited Warranty, Sony Ericsson warrants this Product to be free from defects in design, material and workmanship at the time of its original purchase by a consumer. This Limited Warranty will last for a period of one (1) year as from the original date of purchase of the Product.

#### WHAT WE WILL DO

If, during the warranty period, this Product fails to operate under normal use and service, due to defects in design, materials or workmanship, Sony Ericsson authorized distributors or service partners, in the country" where you purchased the

Product, will, at their option, either repair or replace the Product in accordance with the terms and conditions stimulated herein

Sony Ericsson and its service partners reserve the right to charge a handling fee if a returned Product is found not to be under warranty according to the conditions below.

Please note that some of your personal settings, downloads and other information may be lost when your Sony Ericsson Product is repaired or replaced. At present Sony Ericsson may be prevented by applicable law, other regulation or technical restrictions from making a backup copy of certain downloads. Sony Ericsson does not take any responsibility for any lost information of any kind and will not reimburse you for any such loss. You should always make backup copies of all the information stored on your Sony Ericsson Product such as downloads, calendar and contacts before handing in your Sony Ericsson Product for repair or replacement.

#### CONDITIONS

- 1 This Limited Warranty is valid only if the original proof of purchase for this Product issued by a Sony Ericsson authorized dealer specifying the date of purchase and serial number\*\*, is presented with the Product to be repaired or replaced. Sony Ericsson reserves the right to refuse warranty service if this information has been removed or changed after the original purchase of the Product from the dealer.
- 2 If Sony Ericsson repairs or replaces the Product, the repair for the defect concerned, or the replaced Product shall be warranted for the remaining time of the original warranty period or for ninety (90) days from the date of repair, whichever is longer. Repair or replacement may involve the use of functionally equivalent reconditioned units. Replaced parts or components will become the property of Sony Ericsson.

- 3 This warranty does not cover any failure of the Product due to normal tear and wear, or due to misuse, including but not limited to use in other than the normal and customary manner, in accordance with the Sony Ericsson instructions for use and maintenance of the Product. Nor does this warranty cover any failure of the Product due to accident, software or hardware modification or adjustment, acts of God or damage resulting from liquid.
  - A rechargeable battery can be charged and discharged more than a hundred times. However, it will eventually wear out this is not a defect and corresponds to normal wear and tear. When the talk-time or standby time is noticeably shorter, it is time to replace your battery. Sony Ericsson recommends that you use only batteries and chargers approved by Sony Ericsson.
  - Minor variations in display brightness and colour may occur between the phones. There may be tiny bright or dark dots on the display. These are called defective pixels and occur when individual dots have malfunctioned and can not be adjusted. Two defective pixels are deemed acceptable. Minor variations in camera image appearance may
  - occur between phones. This is nothing uncommon and is not regarded as a defective camera module.
- 4 Since the cellular system on which the Product is to operate is provided by a carrier independent from Sony Ericsson, Sony Ericsson will not be responsible for the operation, availability, coverage, services or range of that system.
- 5 This warranty does not cover Product failures caused by installations, modifications, or repair or opening of the Product performed by a non-Sony Ericsson authorized person.

- 6 The warranty does not cover Product failures which have been caused by use of accessories or other peripheral devices which are not Sony Ericsson branded original accessories intended for use with the Product.
- 7 Tampering with any of the seals on the Product will void the warranty.
- 8 THERE ARE NO EXPRESS WARRANTIES,
  WHETHER WRITTEN OR ORAL, OTHER THAN
  THIS PRINTED LIMITED WARRANTY. ALL
  IMPLIED WARRANTIES, INCLUDING WITHOUT
  LIMITATION THE IMPLIED WARRANTIES OF
  MERCHANTABILITY OR FITNESS FOR A
  PARTICULAR PURPOSE, ARE LIMITED TO THE
  DURATION OF THIS LIMITED WARRANTY. IN
  NO EVENT SHALL SONY ERICSSON OR ITS
  LICENSORS BE LIABLE FOR INCIDENTAL OR
  CONSEQUENTIAL DAMAGES OF ANY NATURE
  WHATSOEVER, INCLUDING BUT NOT LIMITED
  TO LOST PROFITS OR COMMERCIAL LOSS; TO
  THE FULL EXTENT THOSE DAMAGES CAN BE
  DISCLAIMED BY LAW.

Some countries/states do not allow the exclusion or limitation of incidental or consequential damages, or limitation of the duration of implied warranties, so the preceding limitations or exclusions may not apply to you.

The warranty provided does not affect the consumer's statutory rights under applicable legislation in force, nor the consumer's rights against the dealer arising from their sales / purchase contract.

## \* GEOGRAPHICAL SCOPE OF THE WARRANTY

If you have purchased your Product in a country member of the European Economic Area (EEA) or in Switzerland or the Republic of Turkey, and such Product was intended for sale in the FFA or in Switzerland or in Turkey, you can have your Product serviced in any EFA country or in Switzerland or in Turkey, under the warranty conditions prevailing in the country in which you require servicing provided that an identical Product is sold in such country by an authorized Sony Friesson distributor. To find out if your Product is sold in the country you are in, please call the local Sony Ericsson Call Center, Please observe that certain services may not be possible elsewhere than in the country of original purchase. for example due to the fact that your Product may have an interior or exterior which is different from equivalent models sold in other countries. Please note in addition that it may sometimes not be possible to repair SIM-locked Products

\*\* In some countries/regions additional information (such as a valid warranty card) may be requested.

### **FCC Statement**

This device complies with Part 15 of the FCC rules. Operation is subject to the following two conditions: (1) This device may not cause harmful interference, and (2) This device must accept any interference received, including interference that may cause undesired operation.

# Declaration of Conformity for W580i

We, Sony Ericsson Mobile Communications AB of Nya Vattentornet

SE-221 88 Lund Sweden

declare under our sole responsibility that our product Sony Ericsson type AAC-1052042-BV and in combination with our accessories, to which this declaration relates is in conformity with the appropriate standards 3GPP TS 51.010-1, EN 301489-7, EN 300328, EN 301489-17 and EN 60950, following the provisions of, Radio Equipment and Telecommunication Terminal Equipment directive 99/5/EC with requirements covering EMC directive 89/336/EEC, and Low Voltage directive 73/23/EEC.

Lund, February, 2007

**CE** 0682

Grego.

Shoji Nemoto, Head of Product Business Group GSM/UMTS

We fulfil the requirements of the R&TTE Directive (99/5/EC).

### Index

| A                                 | putting on hold           | 24   |
|-----------------------------------|---------------------------|------|
| Activity menu16                   | recording                 |      |
| alarms 57                         | restrict                  |      |
| answering service22               | camera3                   | 6-38 |
| applications45                    | conference calls          | 25   |
| appointments57                    | contacts                  | 19   |
|                                   | synchronizing             | 51   |
| В                                 |                           |      |
| battery4                          | D                         |      |
| blog36                            | date                      | 60   |
| Bluetooth™ wireless technology 52 | declaration of conformity | 74   |
| buttons, see keys                 | Disc2Phone                | 39   |
|                                   | display                   | 62   |
| C                                 | downloading files         | 50   |
| calendar57                        |                           |      |
| call divert24                     | E                         |      |
| call list21                       | email                     | 32   |
| call numbers in message29         | emergency numbers         |      |
| call time27                       | entering letters          | 15   |
| call waiting24                    |                           |      |
| calls                             | F                         |      |
| accept26                          | file formats              |      |
| answering and rejecting18         | file manager              |      |
| emergency19                       | fitness application4      |      |
| handling two calls25              | fixed dialling            | 26   |
| making and receiving              | FM radio                  | 42   |

| G                                                                                                    | menus12                                                                                                    |
|----------------------------------------------------------------------------------------------------|----------------------------------------------------------------------------------------------------|
| games 45                                                                                                    | microphone                                                                                                    |
| H nandsfree                                                                                                    | MMS See picture messages       30         music       transferring       39         MusicDJ™       43         My friends       34         my numbers       26                                                                               |
| cons                                                                                                    | N navigating menus                                                                                                    |
| <b>K</b><br>keys 12<br>L                                                                                                    | P phone assembly                                                                                                    |
| ock       phone       61         SIM card       60         long messages       29         M       23         memory status       20         Memory Stick Micro™ (M2™)       16         menu overview       10 | phone overview       8         PhotoDJ™       38         picture messages       30         pictures       37         PIN code       changing       61         unblocking       6         playlists       40-41         profiles       59-60 |
|                                                                                                    | PUK                                                                                                    |

| R                                    | Т                        |
|--------------------------------------|--------------------------|
| radio 42                             | T9™ Text Input15         |
| redialling18                         | tasks58-59               |
| ringtones43                          | templates31              |
| RSS reader50                         | text messages28          |
|                                      | time60                   |
| S                                    | timer 59                 |
| sending                              | transferring             |
| melodies and ringtones44             | files54                  |
| notes59                              | music 39                 |
| setup wizard5                        |                          |
| Shake control39                      | U                        |
| shortcuts14                          | unblock SIM card60       |
| SIM card                             | Update service56         |
| contact numbers20                    |                          |
| copying to/from21                    | V                        |
| lock and unblock60                   | video clips, recording36 |
| SMS See text messages28              | video recorder36–38      |
| SOS See emergency numbers 19         | VideoDJ™44               |
| sound recorder44                     | voice answering23        |
| sound, transferring and directing 54 | voice control22–24       |
| speed dialling22                     | voice messages31         |
| standby 6                            | voicemail22              |
| streaming media41                    | volume                   |
| submenus 12                          | ear speaker19            |
| synchronizing51–52                   | ringtone43               |

W  Free Manuals Download Website

http://myh66.com

http://usermanuals.us

http://www.somanuals.com

http://www.4manuals.cc

http://www.manual-lib.com

http://www.404manual.com

http://www.luxmanual.com

http://aubethermostatmanual.com

Golf course search by state

http://golfingnear.com

Email search by domain

http://emailbydomain.com

Auto manuals search

http://auto.somanuals.com

TV manuals search

http://tv.somanuals.com